# Fichier d'aide de l'application mobile

# Table des matières

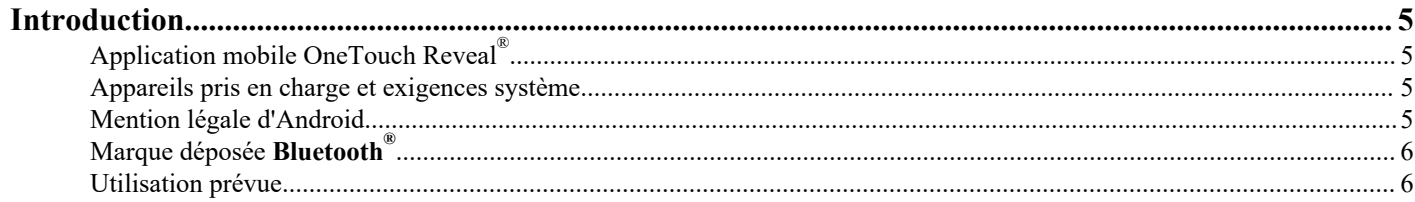

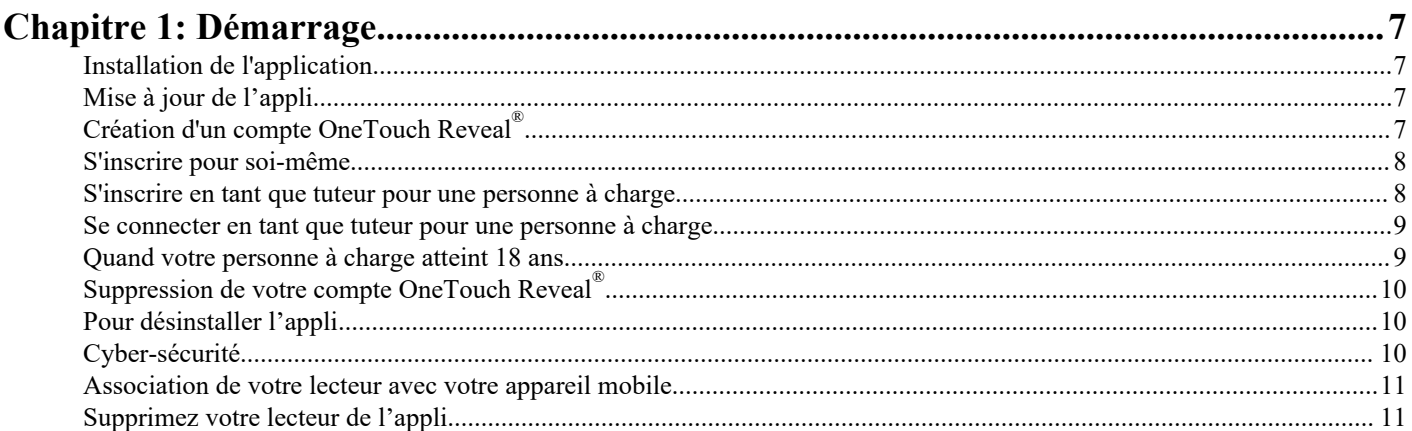

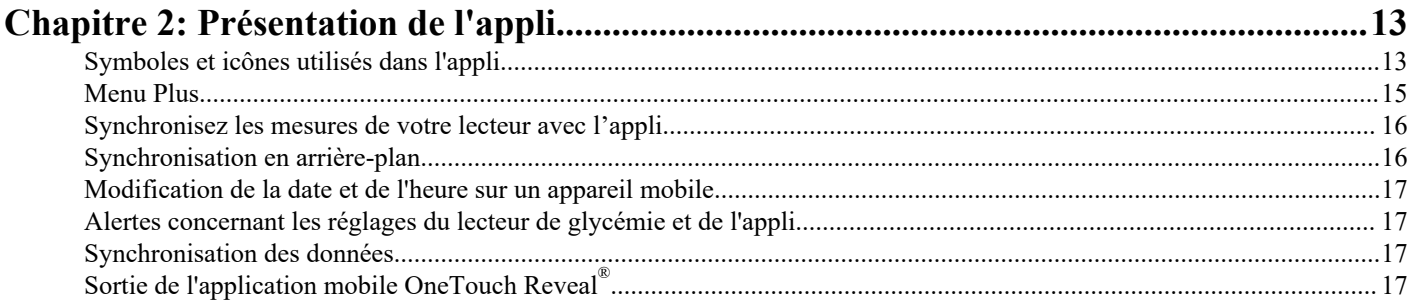

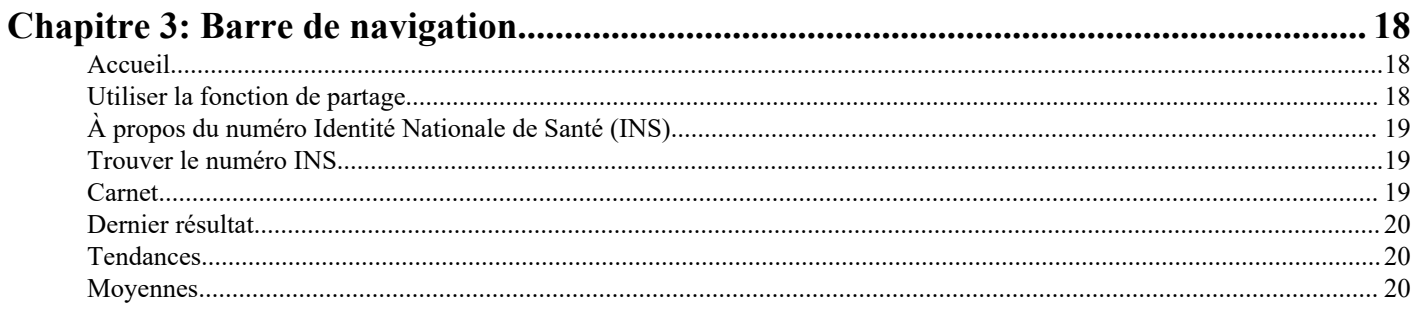

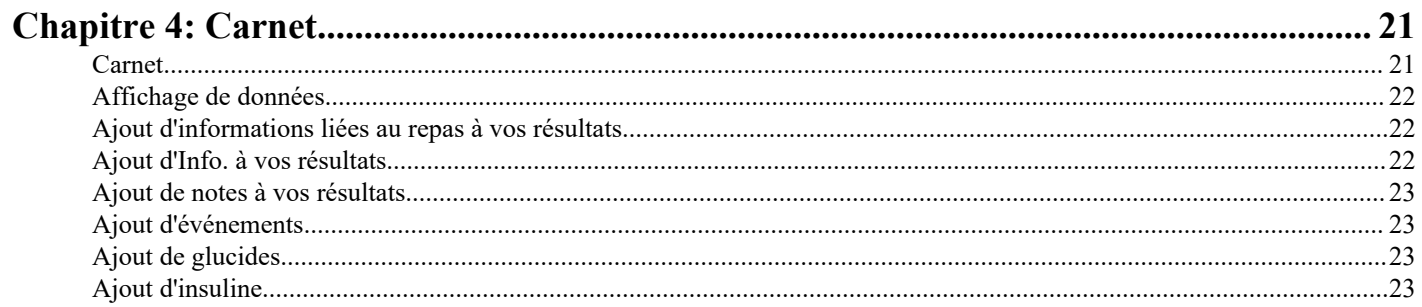

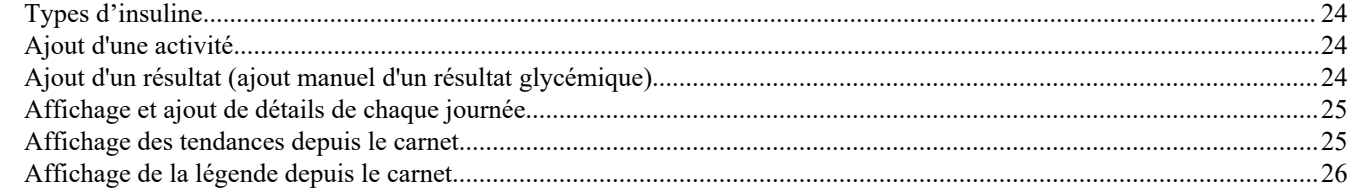

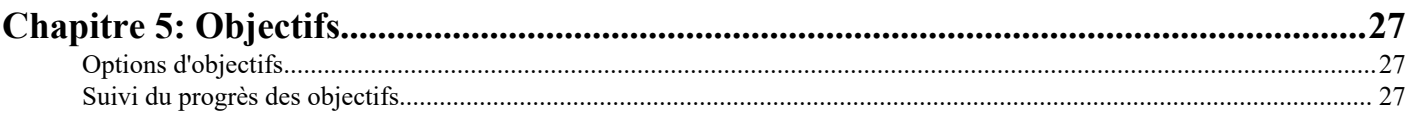

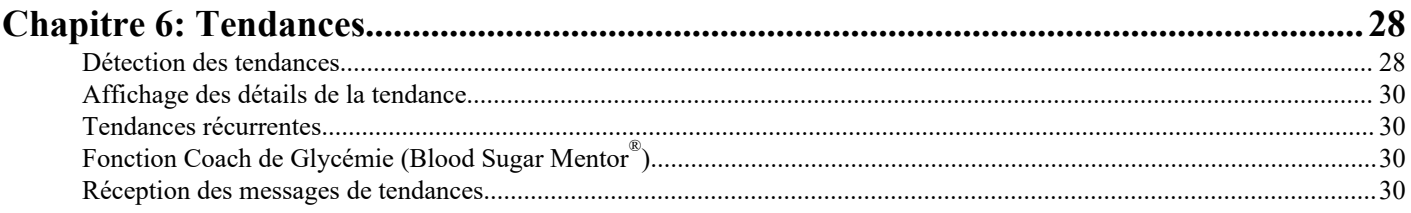

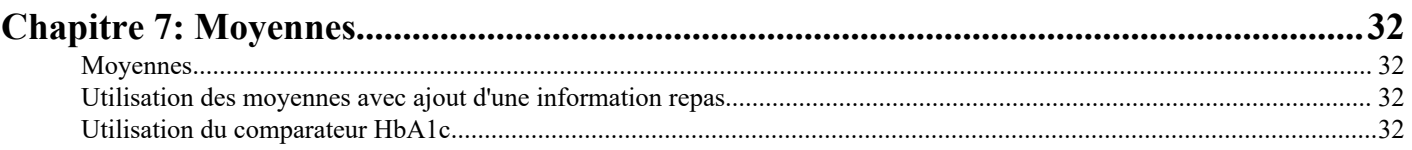

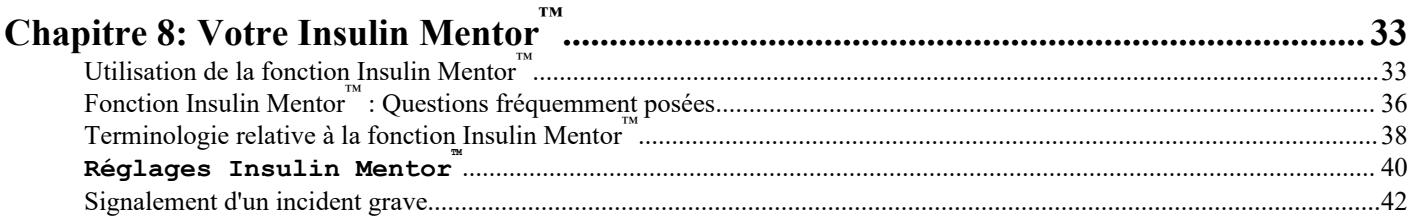

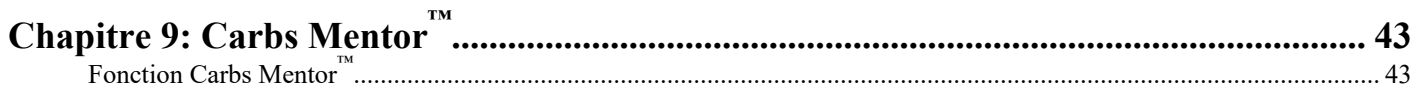

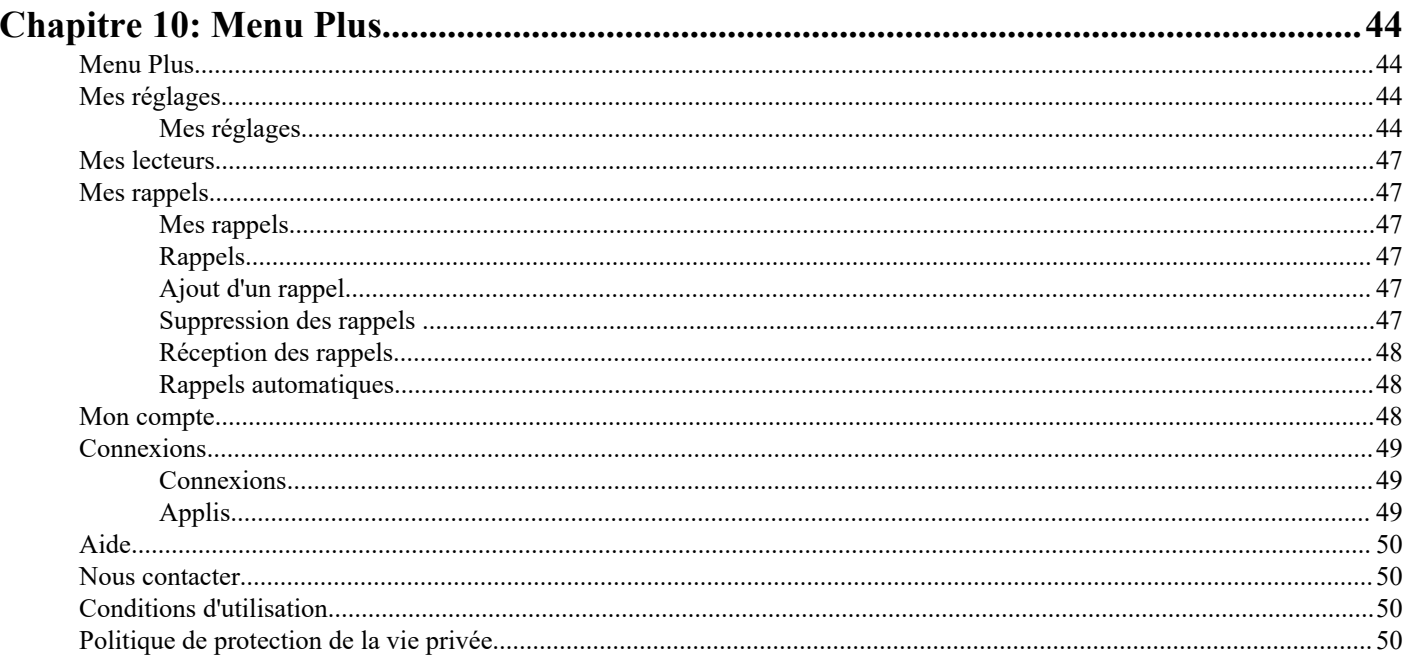

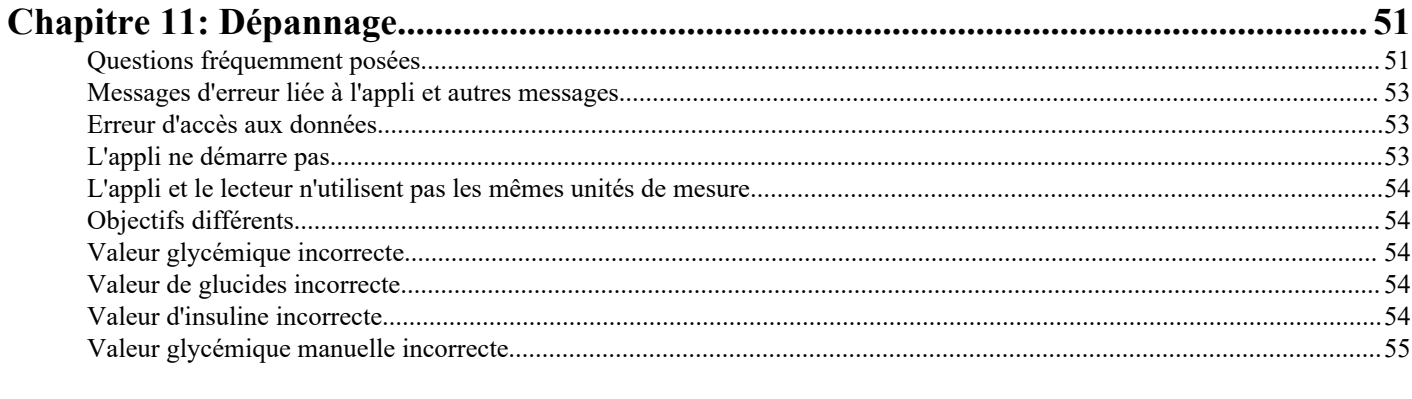

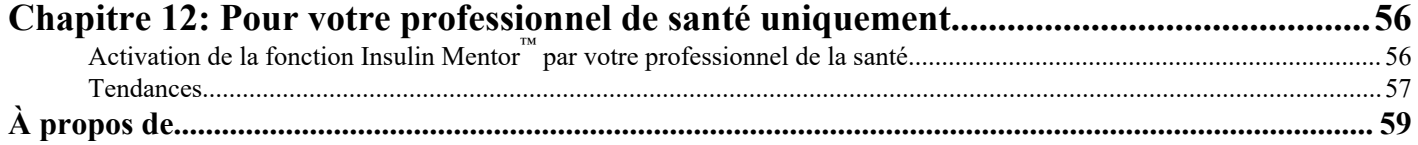

## <span id="page-4-0"></span>Application mobile OneTouch Reveal®

Avant d'utiliser cette appli, lisez attentivement le fichier d'aide. Conservez-le pour vous y référer lorsque vous utilisez l'appli. L'appli OneTouch Reveal® est un outil de gestion du diabète qui peut vous aider à suivre votre glycémie sur un appareil mobile et à communiquer facilement vos résultats à votre professionnel de santé et aux membres de votre famille. L'appli fonctionne avec les appareils sans fil compatibles tels que votre téléphone ou votre tablette Android. L'appli prend en charge les technologies sans fil **Bluetooth®** pour communiquer avec les systèmes de surveillance de la glycémie OneTouch® .

### Fonctions clés :

- Affichez des illustrations simples et colorées de vos résultats glycémiques.
- Ajoutez des informations importantes à vos résultats, par exemple sur votre alimentation, votre activité physique ou votre insuline.
- Détectez les tendances de taux de glycémie Élevé et Bas et les tendances récurrentes des résultats glycémiques Élevé et Bas.
- Définissez des rappels pour vos tests et pour la prise d'insuline.
- Utilisez le Carbs Mentor™ pour rechercher les valeurs de glucides et pour avoir plus de conseils et d'informations sur la nourriture que vous mangez.
- Obtenez la même version du rapport d'avancement du patient que celle consultée par votre professionnel de la santé.
- Définissez des objectifs pour tester votre niveau de glycémie : faire un certain nombre de pas, noter la teneur en glucides de vos repas ou faire de l'exercice.
- Comparez les résultats HbA1c de votre professionnel de santé avec vos résultats glycémiques des 90 derniers jours.
- Conservez toutes vos données en un seul endroit.

### Assistance :

- Section d'aide dans l'appli.
- Vous pouvez télécharger et imprimer un fichier d'aide (PDF) depuis *[OneTouchReveal.com/mobile-pdf/5.1](https://OneTouchReveal.com/mobile-pdf/5.11/OneTouchRevealApp-Android-UserManual-fr-FR.pdf)1/ [OneTouchRevealApp-Android-UserManual-fr-FR.pdf](https://OneTouchReveal.com/mobile-pdf/5.11/OneTouchRevealApp-Android-UserManual-fr-FR.pdf)*.
- Contactez le service clientèle pour demander un exemplaire imprimé.
- Nous vous invitons à nous contacter pour obtenir une assistance technique aux coordonnées suivantes :

0 800 459 459 (du lundi au vendredi, de 8h à 18h)

contact.fr@onetouch.com

*[gammeOneTouch.fr/OneTouchReveal](https://gammeOneTouch.fr/OneTouchReveal)*

## Appareils pris en charge et exigences système

Pour la liste la plus récente des appareils Bluetooth compatibles et des exigences système, visitez *[OneTouchReveal.fr/mobile](https://OneTouchReveal.fr/mobile-support/fr_FR)[support/fr\\_FR](https://OneTouchReveal.fr/mobile-support/fr_FR)*.

Plus les utilisateurs finaux utilisent un lecteur ou un système d'exploitation mobile non pris en charge, plus les risques en matière de cybersécurité sont importants.

## Mention légale d'Android

Android, Google Play et Google Fit sont des marques commerciales de Google LLC.

## <span id="page-5-0"></span>Marque déposée Bluetooth®

La marque et les logos **Bluetooth®** sont des marques déposées appartenant à **Bluetooth®** SIG, Inc. et leur utilisation par LifeScan Scotland Ltd s'effectue sous licence. D'autres marques déposées et marques de commerce sont celles de leurs propriétaires respectifs.

## Utilisation prévue

L'application mobile OneTouch Reveal® est destinée à être utilisée par des personnes souffrant de diabète pour établir des tendances et enregistrer, afficher, suivre et communiquer les données relatives à la glycémie (depuis des appareils et des applications compatibles), ainsi que d'autres indicateurs comme l'insuline, les glucides, le nombre de pas et l'activité pour faciliter la gestion du diabète. L'application mobile OneTouch Reveal® donne des conseils et des informations en fonction des valeurs et des tendances glycémiques et facilite la gestion des repas en aidant les utilisateurs avec les valeurs de l'apport en glucides. L' application mobile est disponible sur les appareils Android compatibles.

L'application mobile OneTouch Reveal® est dotée de la fonction Insulin Mentor™, indiquée pour les personnes ayant du diabète (âgées de 18 ans ou plus) et devant prendre de l'insuline pour gérer leur diabète en calculant une dose d'insuline bolus à l'aide d'une valeur glycémique choisie par l'utilisateur ou synchronisée, d'une valeur d'absorption de glucides et de l'insuline active calculée. Avant de commencer, un médecin ou un professionnel de la santé doit activer la fonction Insulin Mentor™ et programmer la configuration des paramètres spécifiques au patient comme l'objectif glycémique, le ratio insuline/glucides, la durée d'action de l'insuline et la sensibilité de l'insuline.

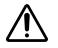

**AVERTISSEMENT :** Les rapports sont destinés à être utilisés par votre professionnel de santé seulement. Veuillez les examiner avec votre professionnel de santé avant d'apporter des changements à votre programme de suivi du diabète.

**MISE EN GARDE :** La fonction **Bluetooth®** de votre lecteur vous permet d'envoyer des résultats à votre appareil sans fil ЛŃ compatible. L'appli (ainsi que la fonction Insulin Mentor™ ) ne doit être utilisée que pour une seule personne. **NE LAISSEZ JAMAIS** une autre personne utiliser votre lecteur pour tester sa glycémie. **N'ASSOCIEZ PAS** le lecteur d'un autre utilisateur avec votre appareil sans fil compatible.

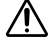

**MISE EN GARDE :** Veuillez prendre toutes les mesures nécessaires à la prise en charge de votre diabète selon les recommandations de votre médecin en fonction des résultats et informations données par votre lecteur.

# <span id="page-6-0"></span>**Chapitre**

## Démarrage

## Installation de l'application

- **1.** Téléchargez l'application mobile OneTouch Reveal® depuis Google Play et installez-la sur votre appareil mobile.
- **2.** Une fois l'application installée, ouvrez-la en appuyant sur l'icône de l'appli.

 $\boxed{2}$ 

Figure 1 : Icône de l'appli

## Mise à jour de l'appli

### Sur Android, suivez les étapes ci-dessous :

- **1.** Ouvrez l'appli Google Play.
- **2.** Appuyez sur l'icône de votre profil en haut à droite.
- **3.** Appuyez sur « Gérer les applications et l'appareil ». La mention « Mise à jour disponible » apparaît sur les applications pour lesquelles une mise à jour est disponible.
- **4.** Appuyez sur « Mettre à jour ».

**REMARQUE :** Une fois que vous avez téléchargé une nouvelle version de l'application, vous ne pourrez plus revenir à une version antérieure de l'application.

## Création d'un compte OneTouch Reveal®

Un compte OneTouch Reveal® vous permet de visualiser toutes vos données sur les appareils mobiles et l'application Internet OneTouch Reveal® . Le compte vous permet de sauvegarder dans le cloud les données stockées dans l'application et élimine le besoin de synchroniser vos lecteurs avec chaque plateforme numérique.

Une fois votre compte créé, vous pouvez accéder à vos données depuis des appareils mobiles supplémentaires et depuis le Web à l'aide du même compte. Pour utiliser l'application sur des appareils mobiles compatibles supplémentaires, installez l'application sur l'appareil, puis connectez-vous à votre compte.

Si vous avez déjà un compte OneTouch Reveal® , vous pouvez l'utiliser pour vous connecter.

Si vous n'avez pas déjà un compte OneTouch Reveal®, créez-en un en suivant les étapes suivantes après avoir installé et ouvert l'application sur votre appareil mobile.

- **1.** Appuyez sur l'un des boutons pour autoriser ou non l'appli à vous envoyer des notifications.
- **2.** Sélectionnez votre pays de résidence, puis appuyez sur **Suivant**.
- **3.** Lisez le **Consentement au traitement des données personnelles/sensibles**, puis appuyez sur **J'accepte**.

**REMARQUE :** Si vous n'acceptez pas le **Consentement au traitement des données personnelles/ sensibles**, votre compte ne sera pas créé.

#### <span id="page-7-0"></span>**4.** Appuyez sur **S'inscrire**.

**REMARQUE :** Vous devez avoir 18 ans ou plus pour pouvoir utiliser cette application. Les tuteurs de 18 ans et plus peuvent créer un compte au nom de leur personne à charge de moins de 18 ans. Voir *S'inscrire en tant que tuteur pour une personne à charge* à la page 8.

## S'inscrire pour soi-même

Si vous avez 18 ans ou plus et souhaitez utiliser cette application pour vos propres données de glycémie, appuyez sur **Inscrivez-vous** puis suivez les invites.

## S'inscrire en tant que tuteur pour une personne à charge

Vous devez avoir 18 ans ou plus pour pouvoir utiliser cette application. Les tuteurs de 18 ans et plus peuvent créer un compte au nom de leurs personnes à charge de moins de 18 ans.

- **1.** Après avoir consulté le **Consentement au traitement des données personnelles/sensibles** et appuyé sur **J'accepte**, appuyez sur **Inscrivez une personne à charge** sur l'écran suivant.
- **2.** Sur l'écran suivant, saisissez les informations de votre compte de tuteur dont :
	- Nom du tuteur
	- Adresse e-mail
	- Confirmer l'adresse e-mail
	- Mot de passe
	- Confirmer le mot de passe

#### **REMARQUE :**

- Vous ne pouvez pas utiliser une adresse e-mail déjà utilisée avec un autre compte tuteur.
- Les mots de passe doivent contenir de 8 à 16 caractères avec au moins un chiffre et une lettre, et ne peuvent pas contenir <  $>$  " = +.
- Si votre adresse e-mail n'est pas valide ou si votre adresse e-mail ou vos mots de passe ne correspondent pas, vous serez invité à les saisir à nouveau.
- **3.** Après avoir lu les **Conditions d'utilisation** et la **Politique de protection de la vie privée** et confirmé que vous avez au moins 18 ans, appuyez sur la case correspondante pour indiquer que vous êtes d'accord.
- **4.** Si vous souhaitez vous inscrire pour recevoir des documents promotionnels liés au diabète, appuyez sur la case correspondante pour indiquer que vous êtes d'accord.
- **5.** Appuyez ensuite sur **Continuer**.
- **6.** Sur l'écran suivant, saisissez les informations de votre personne à charge, y compris :
	- Date de naissance
	- Nom
	- Code d'étbl. de santé (facult.)
	- Sexe
	- Type de diabète

#### **REMARQUE :**

- Vous ne pouvez inscrire qu'une seule personne à charge par compte tuteur. Si vous avez plus d'une personne à charge, vous devrez créer un compte tuteur distinct en utilisant des identifiants de connexion différents pour chaque personne à charge.
- Si vous souhaitez partager les données de votre personne à charge avec une équipe soignante, un professionnel ou un groupe de professionnels en particulier qui vous aident à gérer sa santé, contactez-les directement pour obtenir leur code d'établissement. Pour arrêter de partager les informations de votre personne à charge, contactez directement son équipe soignante ou supprimez définitivement le compte de votre personne à charge. La suppression définitive du compte effacera toutes les données historiques associées au compte. Si le compte est supprimé, vous ne pourrez pas le réactiver.
- **7.** Appuyez sur **S'inscrire** pour continuer.

## <span id="page-8-0"></span>Se connecter en tant que tuteur pour une personne à charge

REMARQUE : Seulement un compte OneTouch<sup>®</sup> peut être connecté à cette application sur votre appareil mobile à la fois. Si vous souhaitez vous connecter à un autre compte OneTouch®, vous devez supprimer et réinstaller cette application, ou utiliser un deuxième appareil mobile pour le deuxième compte.

Si vous n'avez pas encore de OneTouch® compte tuteur pour une personne à charge, appuyez sur **Inscrivez une personne à charge**. Voir *[S'inscrire en tant que tuteur pour une personne à charge](#page-7-0)* à la page 8.

Si vous avez déjà un compte tuteur OneTouch® pour une personne à charge, suivez ces étapes pour vous connecter.

- **1.** Appuyez sur **Oui, je souhaite me connecter**.
- **2.** Sur l'écran suivant, appuyez sur **Les données de ma personne à charge**.
- **3.** Sur l'écran suivant, entrez votre **Adresse e-mail** et votre **Mot de passe**.
- **4.** Vous pouvez choisir de vous connecter la prochaine fois avec un identifiant biométrique en appuyant sur le bouton bascule pour activer cette option.
- **5.** Appuyez sur **Maintenir la connexion** si vous ne voulez pas être invité(e) à saisir votre e-mail et votre mot de passe à chaque fois que vous ouvrez l'appli.
- **6.** Appuyez ensuite sur **Connexion**.

#### **REMARQUE :**

- Si aucune adresse e-mail ou date de naissance n'est associée à votre compte, il vous sera demandé de mettre à jour votre compte avec ces informations.
- Si vous avez un compte, mais que vous avez oublié votre mot de passe, appuyez sur **Mot de passe oublié ?**, puis suivez les invites. Si vous avez oublié votre mot de passe et tentez de vous connecter trop souvent avec un mot de passe incorrect, votre compte sera verrouillé pendant un certain temps.
- Si vous mettez à jour l'adresse e-mail ou le mot de passe de votre compte en dehors de cette appli mobile, par exemple dans l'application Internet OneTouch Reveal® , il vous sera demandé de **Connectez-vous avec les identifiants de connexion mis à jour**. Cela permettra à l'application de se synchroniser avec le cloud.

## Quand votre personne à charge atteint 18 ans

Lorsque votre personne à charge atteint 18 ans, elle pourra reprendre son propre compte, auquel cas vous ne pourrez plus consulter ses données à l'aide de votre compte tuteur.

Le message « **Joyeux 18e anniversaire !** » s'affiche. Pour que la personne à charge reprenne le compte, elle doit le mettre à jour avec sa propre adresse e-mail et son propre mot de passe.

Après avoir lu les **Conditions d'utilisation** et la **Politique de protection de la vie privée**, et confirmé qu'elle a atteint l'âge de 18 ans, la personne à charge doit appuyer sur la case correspondante pour indiquer qu'elle est d'accord. Une coche apparaîtra.

Si elle souhaite s'inscrire pour recevoir des et du matériel promotionnel, elle peut cocher la case correspondante, puis appuyer sur **Continuer**.

#### **REMARQUE :**

- L'adresse e-mail de la personne à charge doit être différente de toute autre adresse e-mail déjà utilisée pour un compte OneTouch<sup>®</sup>.
- Une fois que la personne à charge a repris son propre compte, elle peut choisir d'afficher ses informations sur un autre appareil mobile. Si cela se produit, un autre compte OneTouch<sup>®</sup> peut être utilisé sur l'appareil mobile d'origine en désinstallant et réinstallant l'application, puis en se connectant.

## <span id="page-9-0"></span>Suppression de votre compte OneTouch Reveal®

- **1.** Appuyez sur le menu **Plus** en haut à droite de l'écran.
- **2.** Appuyez sur **Mon compte**.
- **3.** Appuyez sur **Supprimer le compte**.
- **4.** Entrez vos identifiants de connexion et cochez les deux cases disponibles. Appuyez ensuite sur **Supprimer le compte**.
- **5.** Un message contextuel apparaît pour indiquer que le compte a été définitivement supprimé et que l'application mobile va se fermer.

**REMARQUE :** La suppression de votre compte est permanente. Toutes les données associées au compte seront supprimées et ne pourront pas être récupérées.

## Pour désinstaller l'appli

**REMARQUE :** La désinstallation de l'appli de votre appareil mobile ne supprimera pas votre compte OneTouch Reveal® .

### Sur Android

- **1.** Ouvrez l'appli Google Play.
- **2.** Appuyez sur l'icône de votre profil en haut à droite.
- **3.** Appuyez sur « Gérer les applications et l'appareil », puis sur « Gérer ».
- **4.** Appuyez sur le nom de l'application que vous souhaitez supprimer.
- **5.** Appuyez sur « Désinstaller ».

## cyber-sécurité

Vous pouvez améliorer la sécurité de votre compte OneTouch Reveal® et de ses données en suivant quelques unes de ces pratiques exemplaires :

- Verrouillez votre appareil mobile à l'aide d'un code PIN, d'un mot de passe ou d'une identification biométrique (comme une empreinte).
- Gardez l'appli mobile OneTouch Reveal® sur votre appareil mobile à jour avec la dernière version (installable à partir de Google Play), car les mises à jour critiques et les correctifs de sécurité sont souvent diffusés par l'intermédiaire de ces mises à jour.
- Choisissez un mot de passe plus sûr pour votre compte OneTouch Reveal<sup>®</sup>.
- Prenez la décision d'utiliser ou non l'option **Maintenir la connexion**, ou d'utiliser un identifiant biométrique tel que la reconnaissance faciale ou d'empreintes digitales, pour vous connecter. Si vous ne sélectionnez pas l'une de ces options, vous devrez vous authentifier avec votre mot de passe plus souvent.
- Pour garantir la sécurité des informations, modifiez les mots de passe tous les 90 jours.
- Le lecteur et l'application ont été conçus de façon défensive, afin d'éviter toute intention malveillante et ont été testés en conséquence.
- Ne laissez pas votre lecteur ou dispositif mobile sans surveillance ou dans un lieu public de sorte que d'autres personnes soient en mesure de modifier vos paramètres personnels ou de s'y connecter physiquement.
- Bien que l'application mobile OneTouch Reveal® utilise des protocoles d'authentification et de chiffrement de bout en bout pour sécuriser vos informations, les utilisateurs doivent s'assurer que leurs lecteurs sont associés uniquement à leurs propres appareils mobiles personnels.
- L'utilisation de connexions Wi-Fi non fiables peut exposer un utilisateur à un risque de sécurité plus élevé.
- Si vous pensez que la sécurité de votre compte a été compromise, ou si vous avez d'autres problèmes de ce genre, veuillez immédiatement contacter le service client OneTouch® :

0 800 459 459 (du lundi au vendredi, de 8h à 18h)

contact.fr@onetouch.com

## <span id="page-10-0"></span>Association de votre lecteur avec votre appareil mobile

L'association de votre lecteur et de votre appareil mobile leur permet de communiquer l'un avec l'autre. L'association est nécessaire pour que les relevés puissent être envoyés de votre lecteur à l'appli.

Il est possible d'associer de multiples lecteurs avec plusieurs appareils mobiles. Il suffit de répéter les instructions d'association pour chaque lecteur.

Vérifiez que le système d'exploitation de votre appareil mobile est pris en charge. Vous devez le confirmer après l'installation d'une mise à jour ou l'utilisation d'un nouvel appareil mobile. Voir *[Appareils pris en charge et exigences système](#page-4-0)* à la page 5 pour plus d'informations.

**MISE EN GARDE :** N'associez **pas** le lecteur d'une autre personne à votre appareil mobile. ∕∖

Pour commencer l'association, ouvrez votre appli mobile OneTouch Reveal® et allumez votre lecteur pour être prêt à l'emploi. Le lecteur et l'appareil mobile doivent être situés à mètres l'un de l'autre pour que l'association soit réussie, sans rien entre eux, comme votre corps, des murs ou de l'eau. L'appli affichera des instructions étape par étape pour vous guider dans le processus d'association.

- **1.** S'assurer que la fonction **Bluetooth®** est activée sur votre appareil mobile.
- **2.** Ouvrez l'appli mobile OneTouch Reveal® et appuyez sur le menu **Plus**, **Mes lecteurs**, puis **Associer un lecteur**.
- **3.** Sélectionnez le lecteur à associer.

**REMARQUE :** Tous les lecteurs ne sont pas disponibles dans tous les pays.

- 4. En cas d'utilisation d'un OneTouch Ultra Plus Reflect™ ou d'un lecteur OneTouch Verio Reflect®, il vous sera demandé de sélectionner l'écran qui correspond à l'écran de votre lecteur.
- **5.** Suivez les invites dans l'appli.

Vous serez guidé pour allumer votre lecteur et la fonction **Bluetooth®** .

- **6.** Appuyez sur **Continuer**, puis l'appli recherche votre lecteur.
- **7.** Lorsque l'écran **Recherche...** devient l'écran **Lecteurs détectés**, appuyez sur **Associer** à droite du nom de votre glycomètre dans l'appli.

Vous pouvez comparer les 4 derniers chiffres du numéro de série du lecteur affiché dans l'appli avec celui qui figure au dos de votre lecteur.

**8.** Lorsque l'appli vous invite à le faire, entrez le code PIN qui s'affiche qui s'affiche sur l'écran de votre lecteur dans la fenêtre contextuelle de l'appli.

Si vous ne voyez pas la fenêtre contextuelle de demande d'association, vous devrez peut-être balayer vers le bas à partir du haut de l'écran de votre appareil mobile pour accéder au menu Notifications afin d'entrer le code PIN.

**REMARQUE :** Entrez votre code PIN immédiatement. Le code PIN ne s'affiche sur le lecteur que pendant environ 30 secondes. Redémarrez le processus d'association, si nécessaire.

**9.** Attendez que votre appareil mobile commence à synchroniser les données du lecteur.

Le message « **Synchronisation des lecteurs en cours** » s'affiche dans l'appli pour vous indiquer que le lecteur communique avec l'appli. Quand une coche verte s'affiche sur l'écran de l'appli, elle indique que vous avez terminé l'association. Le lecteur se trouve maintenant sur l'écran **Mes lecteurs** dans le menu **Plus**.

Pour associer d'autres lecteurs, répétez les étapes ci-dessus. Associez les lecteurs un par un.

**REMARQUE :** Si l'appareil mobile ne parvient pas à localiser votre glycomètre, assurez-vous que la fonction **Bluetooth®** est activée à la fois sur le lecteur et sur l'appareil mobile. Si le problème persiste, voir *[Questions fréquemment posées](#page-50-0)* à la page 51.

## Supprimez votre lecteur de l'appli

Si vous rencontrez des problèmes de synchronisation, nous vous recommandons de couper complètement la communication entre les appareils en supprimant le lecteur de l'appli et de votre appareil mobile.

- **1.** Pour déconnecter le lecteur, allez à l'écran **Mes lecteurs** dans l'appli, puis appuyez sur « Supprimer le lecteur ». En appuyant sur ce bouton, le lecteur sera supprimé de la liste des lecteurs de l'appli et vous serez redirigé vers la liste « Bluetooth » de votre appareil mobile.
- **2.** Dans la liste des « appareils associés » des réglages de votre appareil mobile, appuyez sur l'icône située à côté du nom de votre lecteur **Bluetooth®** , appuyez sur l'icône située à côté du nom de votre lecteur.
- **3.** Appuyez sur « Déconnecter » et confirmez, puis revenez à l'appli.

Vous pouvez à nouveau ajouter votre glycomètre à l'appli en suivant les instructions d'association. Voir *[Association de votre](#page-10-0) [lecteur avec votre appareil mobile](#page-10-0)* à la page 11.

<span id="page-12-0"></span>**2**

# Présentation de l'appli

## Symboles et icônes utilisés dans l'appli

### Tableau 1 : Icônes d'identification

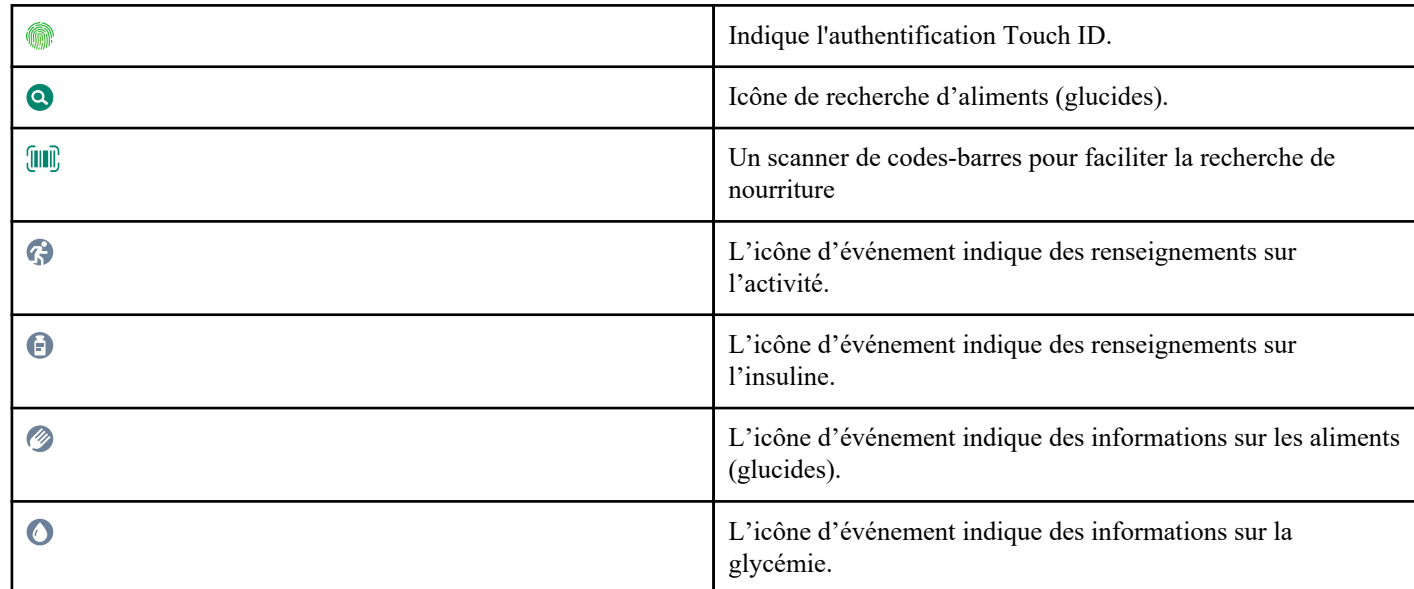

### Tableau 2 : Icônes de balise d'information

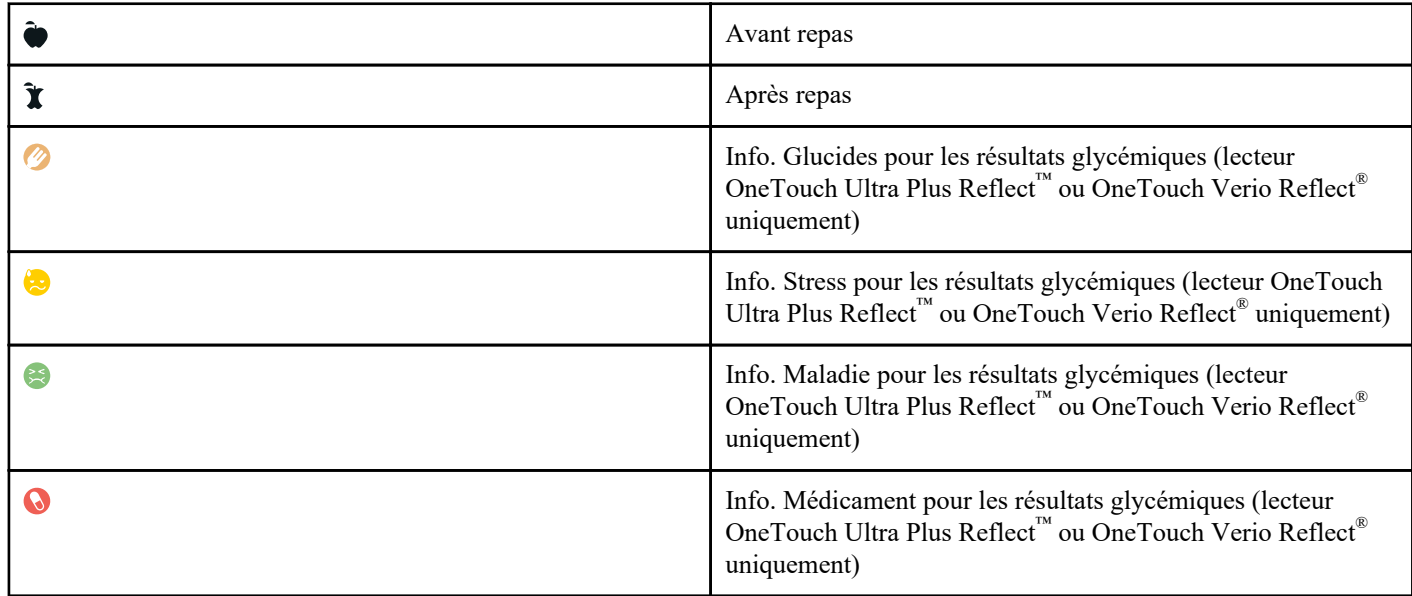

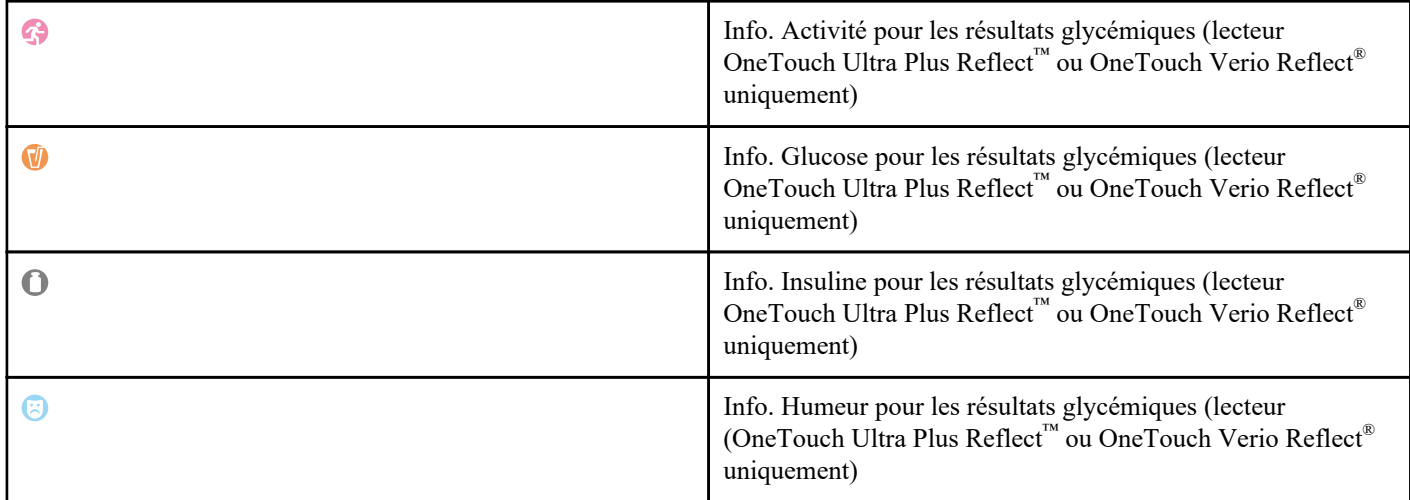

Tableau 3 : Icônes Insulin Mentor™

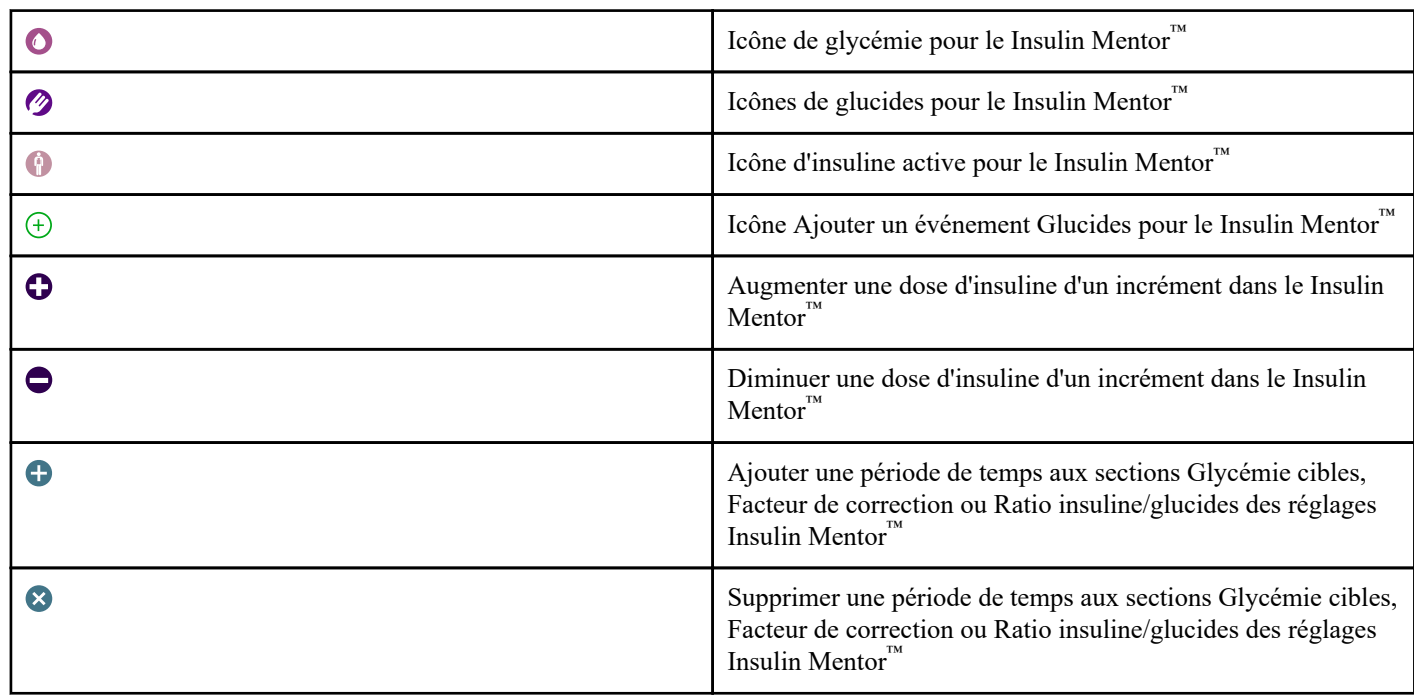

Tableau 4 : Autres icônes

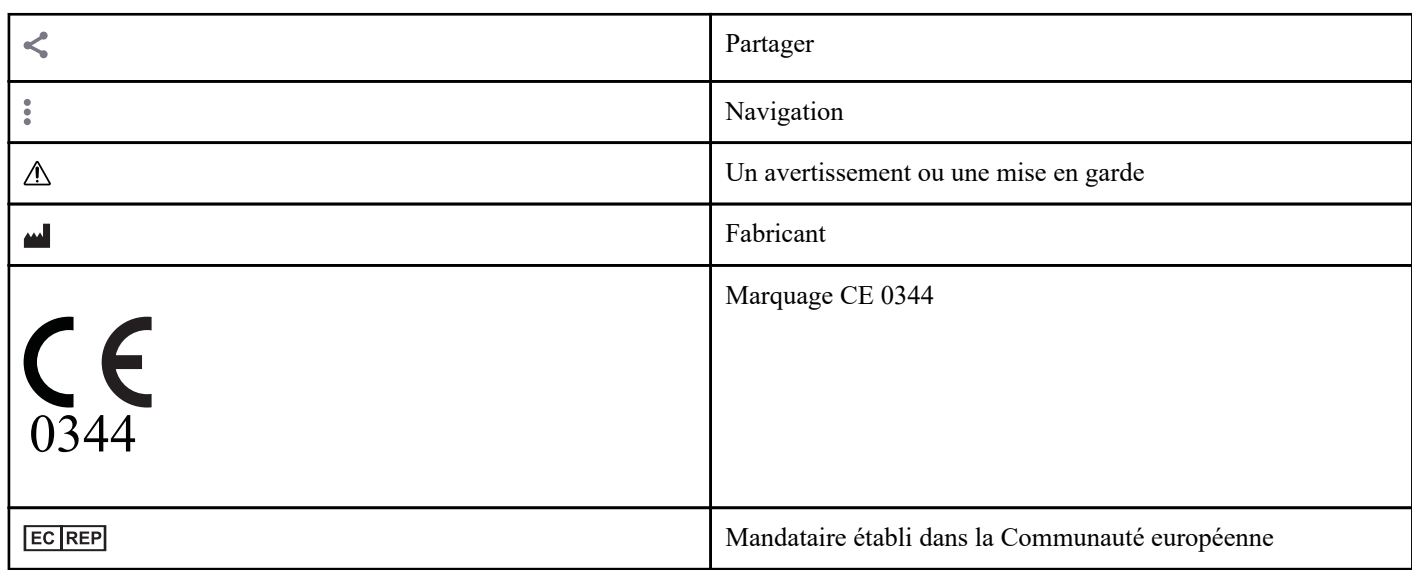

<span id="page-14-0"></span>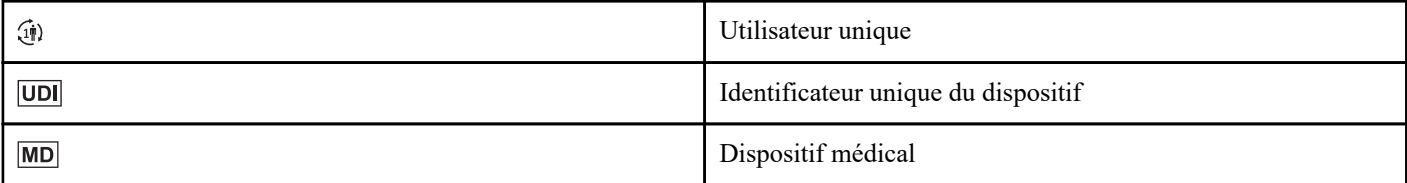

#### Tableau 5 : Icônes de tableau

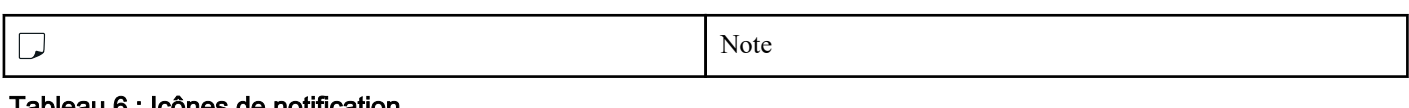

### eau 6 : Icones de notification

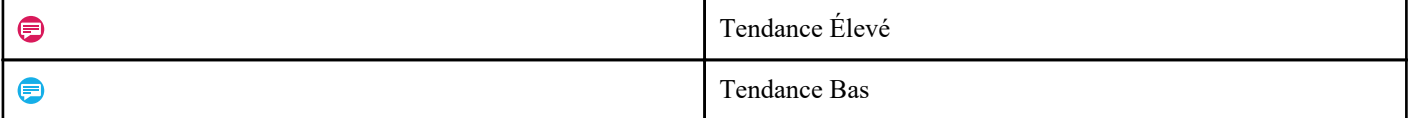

#### Tableau 7 : Icônes de graphiques

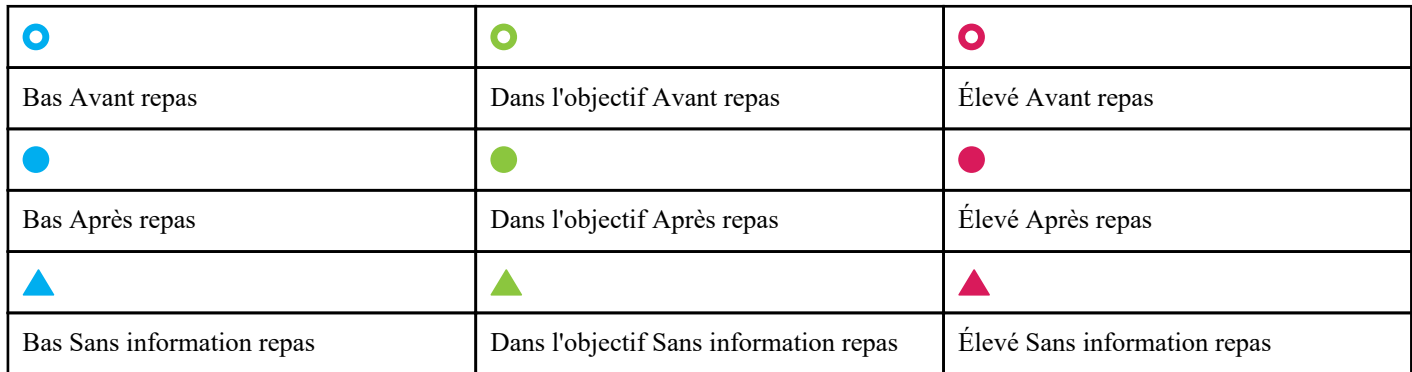

## Menu Plus

Appuyez sur l'icône du menu Plus pour afficher le menu Plus.

### $\ddot{\bullet}$

Le menu Plus offre une méthode rapide d'accès aux fonctions secondaires de l'appli.

### Mes réglages

• Contient des informations personnelles, y compris le sexe, le type de diabète, les seuils de plage des concentrations en glucose cible, l'utilisation d'insuline, le planning du carnet et un suivi des objectifs.

#### Mes lecteurs

- Une liste de tous les lecteurs actuellement associés à cet appareil sans fil compatible ainsi que la date et l'heure de la dernière synchronisation avec l'appareil.
- Option d'association de lecteurs supplémentaires.

### Mes rappels

• Option permettant de configurer des alarmes utiles pour vous rappeler d'effectuer des opérations importantes.

### Mon compte

• Informations sur votre compte OneTouch Reveal® , la dernière synchronisation et vos préférences de connexion.

### <span id="page-15-0"></span>**Connexions**

• Partagez vos informations médicales et maintenez vos connexions avec Google Fit™ , vos partenaires et votre équipe soignante.

### Aide

• Affichez le fichier d'aide ou téléchargez la version PDF si vous avez besoin d'assistance lorsque vous utilisez cette appli.

### Nous contacter

• Notez l'appli ou affichez le site Web, le numéro de téléphone et l'adresse e-mail du service client.

## Synchronisez les mesures de votre lecteur avec l'appli

Il est important de vérifier fréquemment que votre appli et votre lecteur sont synchronisés de façon à ce que vos données soient toujours à jour. Pendant la synchronisation, vos données de glycémie seront envoyées à votre appli. Les données sont synchronisées sans fil entre vos appareils associés à l'aide de la fonction **Bluetooth®** .

**REMARQUE :** Vous devez associer votre lecteur avec votre appareil mobile avant de procéder à la synchronisation. Voir *[Association de votre lecteur avec votre appareil mobile](#page-10-0)* à la page 11.

- **1.** Allumez votre lecteur.
- **2.** Assurez-vous que la fonction **Bluetooth®** est activée à la fois sur le lecteur et sur l'appareil mobile.
- **3.** Ouvrez l'appli mobile OneTouch Reveal® .
- **4.** Effectuez un test de glycémie à l'aide de votre lecteur de glycémie. Suivez les instructions de votre lecteur.
- **5.** Lorsque vous êtes prêt, retirez la bandelette réactive usagée de votre glycomètre et éliminez-la conformément aux réglementations locales en vigueur.

Votre lecteur peut sembler être éteint, mais **Bluetooth®** reste actif.

- **6.** Placez les deux appareils à moins de 1,5 mètre l'un de l'autre, sans rien entre eux, comme votre corps, des murs ou de l'eau. Le message « **Synchronisation des lecteurs en cours** » s'affiche dans l'appli pour vous indiquer que le lecteur communique avec l'appli.
- **7.** Appuyez sur l'écran **OK** de l'appli pour en accuser réception.

Vous pouvez aussi lancer la synchronisation depuis l'appli et le lecteur en défilant vers le bas sur l'écran d'accueil.

Après la synchronisation, l'appli affichera le dernier résultat transféré et vous autorisera à ajouter des détails supplémentaires concernant le résultat.

### **REMARQUE :**

- Si les relevés ne sont pas synchronisés, allumez votre lecteur et assurez-vous que la fonction **Bluetooth®** est activée à la fois sur le lecteur et sur l'appareil mobile. Voir la section *[Questions fréquemment posées](#page-50-0)* à la page 51 pour obtenir plus d'informations.
- Le message « **Échec de la synchronisation avec le compte.** » s'affiche dans l'appli si la synchronisation n'a pas réussi. Voir la section *[Questions fréquemment posées](#page-50-0)* à la page 51 pour obtenir plus d'informations.
- Commencez une nouvelle synchronisation en balayant vers le bas depuis le haut de l'écran d'accueil de l'appli.
- Les résultats de glycémie sont toujours affichés dans l'appli avec l'unité de mesure (mg/dL) de votre lecteur.
- Les résultats repérés par votre lecteur comme solution de contrôle ne sont jamais affichés dans l'appli. Suivez les instructions de votre lecteur pour tester et ajouter des informations sur la solution de contrôle.
- Lorsque des résultats antérieurs à 14 jours sont synchronisés avec l'appli, elles ne déclenchent pas de message de tendances.
- Si vous synchronisez plusieurs lecteurs avec votre appli, nous vous recommandons de les synchroniser un par un.

## Synchronisation en arrière-plan

L'application mobile OneTouch Reveal® dispose d'une fonction de synchronisation en arrière-plan. Lorsqu'elle est activée, la synchronisation s'effectue même si vous n'utilisez pas activement l'appli. Votre appareil mobile doit être allumé et l'appli doit être lancée.

<span id="page-16-0"></span>**REMARQUE :** La synchronisation en arrière-plan doit être activée dans l'appli pour recevoir les notifications de tendance sur votre appareil mobile. (Voir la section *[Détection des tendances](#page-27-0)* à la page 28.) Assurez-vous que votre appareil mobile est allumé et que l'appli fonctionne.

Activez ou désactivez la synchronisation en arrière-plan à partir de l'écran **Mes lecteurs**, dans le menu **Plus**.

Le glycomètre tente de synchroniser les données jusqu'à 4 heures après une analyse, même si le glycomètre semble éteint. Vous recevrez des rappels périodiques si votre lecteur n'est pas synchronisé en arrière-plan avec l'appli.

Pour que la synchronisation soit réussie, assurez-vous que **Bluetooth®** est activée dans le lecteur et dans l'appareil mobile. Voir la section *[Questions fréquemment posées](#page-50-0)* à la page 51 pour obtenir plus d'informations.

## Modification de la date et de l'heure sur un appareil mobile

N'oubliez pas que l'application mobile OneTouch Reveal® ajuste automatiquement l'heure de votre lecteur pour refléter celle de l'appareil mobile. En conséquence, la date et l'heure vos résultats peut être incorrecte.

Si, pendant la synchronisation, l'appli détecte des résultats de votre lecteur se situant plus de 24 heures dans le futur, l'appli les masquera afin d'éviter toute confusion et d'assurer l'exactitude des données affichées dans l'application mobile.

## Alertes concernant les réglages du lecteur de glycémie et de l'appli

Lorsque vous utilisez l'appli, il est possible que des messages vous avertissent de différences entre les réglages du lecteur et ceux de l'appli. Par exemple, si les seuils et plafonds de votre objectif glycémique que vous avez réglés sur votre lecteur sont différents de ceux réglés dans l'appli, vous serez invité à choisir l'objectif que vous souhaitez appliquer à vos résultats dans l'appli et dans le lecteur. Voir *[Message d'erreur d'application et autres messages](#page-52-0)* pour la liste complète des invites.

## Synchronisation des données

Pour accéder aux données stockées sur plusieurs appareils compatibles, connectez-vous à votre compte OneTouch Reveal® sur chaque appareil sans fil compatible. Toutes les données actuellement stockées dans votre compte sont automatiquement envoyées à votre appareil mobile.

## Sortie de l'application mobile OneTouch Reveal<sup>®</sup>

Pour quitter l'application mobile, revenez à l'écran d'accueil de votre téléphone.

# <span id="page-17-0"></span>**Chapitre**

## Barre de navigation

## Accueil

L'accueil est le premier écran que vous voyez après connexion.

L'écran d'accueil affiche un visuel des 14 derniers jours de votre activité, de vos résultats glycémiques, de vos doses d'insuline ou des entrées de glucides, ainsi que les notifications pour les tendances et les tendances récurrentes. Le calendrier montre également les progrès que vous avez réalisés pour atteindre vos objectifs. Appuyez sur l'un de ces éléments pour afficher les détails.

Défilez vers le bas sur l'écran d'accueil pour activer la synchronisation avec le lecteur.

## Utiliser la fonction de partage

La fonction Partager de l'application mobile OneTouch Reveal® vous permet de partager vos résultats de glycémie et d'autres données OneTouch Reveal® avec votre équipe soignante ou vos amis ou membres de la famille proches via un SMS ou un e-mail. Il y a trois façons de partager des données :

**Partager le dernier résultat** : partagez le dernier résultat de glycémie que vous avez synchronisé ou entré manuellement dans l'application mobile : La valeur glycémique, les informations liées au repas, si le résultat est conforme à l'objectif, bas ou élevé, et la date et l'heure du résultat sont inclus dans le SMS ou dans l'e-mail.

**Partager un rapport PDF**—Créez le rapport PDF et partagez-le par e-mail, imprimez-le ou ouvrez-le à l'aide d'autres applis de votre appareil mobile qui gèrent les fichiers PDF.

• Les rapports de progression comprennent des résumés et des statistiques clés sur la glycémie pour une période de 14 ou 30 jours.

**REMARQUE :** Les rapports utilisent une mise en page par défaut que vous ne pouvez pas modifier. Cela inclut des créneaux horaires qui ne correspondent pas à ceux de vos réglages. Ces créneaux horaires par défaut permettent aux professionnels de revoir rapidement les rapports des patients.

**Exporter les données** : créez un fichier CSV avec vos valeurs glycémiques, les dates, si elles ont été entrées manuellement, toute information liée au repas et toutes les notes que vous avez entrées. Le fichier CSV inclut également vos autres événements (Insuline, Glucides et Activité), et est disponible pour les calendriers suivants : 14 jours, 30 jours ou 90 jours. Vous pouvez envoyer le fichier CSV par e-mail ou l'ouvrir et le partager à l'aide d'autres applications disponibles sur votre appareil mobile pouvant gérer les fichiers CSV.

**REMARQUE :** Pour partager un résultat glycémique par SMS, votre appareil mobile doit pouvoir envoyer un SMS. Pour envoyer par e-mail un résultat glycémique ou un fichier PDF ou CSV, vous devez disposer d'un compte e-mail actif défini dans la -<br>messagerie par défaut de votre appareil mobile. Les appareils Android peuvent utiliser l'application Gmail™ si elle est installée et définie ou ils peuvent utiliser une autre application e-mail que vous avez installée sur votre appareil.

- **1.** Appuyez sur l'icône **Partager** à côté du logo OneTouch Reveal® en haut de votre écran.
- **2.** Pour partager vos derniers résultats par sms : Appuyez sur **SMS** sous **Partager le dernier résultat**. L'application de messagerie de votre appareil mobile s'ouvrira avec le texte du message déjà créé. Entrez un ou plusieurs destinataires et envoyez le message.
- <span id="page-18-0"></span>**3.** Pour partager vos derniers résultats par e-mail : Appuyez sur **E-mail** sous **Partager le dernier résultat**. L'application de messagerie par défaut de votre appareil mobile s'ouvrira avec votre résultat glycémique dans le corps de l'email accompagné d'une notice de sécurité. Entrez un ou plusieurs destinataires et envoyez l'e-mail.
- **4.** Pour partager un rapport en PDF : Appuyez sur le rapport souhaité sous **Partager le rapport en PDF**. Lorsque l'écran PDF se charge :
	- Sélectionnez une **Durée** : 14 jours, 30 jours, ou 90 jours.
	- Appuyez sur **E-mail**. L'application e-mail par défaut de votre appareil mobile s'ouvrira avec votre rapport en PDF joint à l'e-mail et une notice de sécurité. Entrez un ou plusieurs destinataires et envoyez l'e-mail.
	- Appuyez sur **Imprimer**. Un écran de dialogue d'imprimante vous permettra de choisir une imprimante, une plage de pages et d'imprimer le rapport en PDF.
	- Appuyez sur **Ouvrir dans…** et votre appareil mobile affichera les applications installées pour ouvrir et partager un PDF.
- **5.** Pour exporter les données : Appuyez sur **CSV** sous **Exporter les données**. Lorsque l'écran CSV se charge :
	- Sélectionnez une **Durée** : 14 jours, 30 jours, ou 90 jours.
	- Appuyez sur **E-mail**. L'application e-mail par défaut de votre appareil mobile s'ouvrira avec votre fichier CSV joint à l'email et une notice de sécurité. Entrez un ou plusieurs destinataires et envoyez l'e-mail.
	- Appuyez sur **Ouvrir dans…** et votre appareil mobile affichera les applications installées pour ouvrir et partager un fichier CSV.

## À propos du numéro Identité Nationale de Santé (INS)

Votre numéro Identité Nationale de Santé (INS) est unique et vous suit tout au long de votre parcours de soins.

Il se compose de cinq éléments essentiels, généralement votre numéro de sécurité sociale.

Il facilite et sécurise le partage des données entre les équipes soignantes impliquées dans vos soins de santé. L'utilisation du numéro Identité Nationale de Santé (INS) permet d'éviter les erreurs ou la création de plusieurs fichiers.

Afin de valider cette identité, votre équipe soignante vous demandera votre document d'identité, au moins une fois.

Cette vérification doit être faite dans un délai de six mois pour que vous puissiez continuer à partager les données avec votre équipe soignante à l'aide de OneTouch Reveal® .

## Trouver le numéro INS

Une fois que vous êtes connecté à votre équipe soignante, il vous est demandé de relier votre numéro INS à votre compte OneTouch Reveal® . Appuyez sur **Continuer** et suivez les instructions qui s'affichent pour localiser votre numéro INS.

Si vous trouvez votre numéro INS, appuyez sur **Continuer**. Une demande de connexion sera envoyée à votre équipe soignante.

Si vous ne parvenez pas à trouver votre numéro INS à l'aide de l'application, veuillez demander à votre équipe soignante de vous aider dans cette recherche lors de votre prochain rendez-vous.

**REMARQUE :** Vous devez prendre rendez-vous avec votre équipe soignante dans les six prochains mois pour vérifier votre numéro INS et votre identité.

Si vous ne souhaitez pas lier votre numéro INS pour le moment, appuyez sur **Ignorer pour l'instant**.

## Carnet

Cette option affiche vos résultats glycémiques, votre activité physique, vos doses d'insuline et les entrées de glucides sous forme de tableau.

## <span id="page-19-0"></span>Dernier résultat

Cette option permet d'afficher votre résultat glycémique le plus récent. Appuyez sur cette option pour afficher les données de la dernière synchronisation avec votre lecteur.

## **Tendances**

En appuyant sur cette option, vous verrez les tendances apparentes de glycémie élevée et basse au cours des 14 derniers jours dans vos résultats, et vous saurez si l'une ces tendances s'est reproduite plusieurs fois au même moment de la journée. Voir *[Affichage](#page-24-0) [des tendances depuis le carnet](#page-24-0)* pour plus d'informations sur les tendances.

## Moyennes

Inclut vos statistiques de glycémie pour quatre périodes différentes et le pourcentage des résultats appartenant aux catégories dans l'objectif, élevé ou bas. En outre, vous pouvez saisir les résultats des tests HbA1c provenant de votre professionnel de santé, et l'application mobile OneTouch Reveal® comparera votre HbA1c à la moyenne de vos résultats de glycémie des 90 derniers jours.

# <span id="page-20-0"></span>**Chapitre**

## Carnet

## Carnet

Le carnet organise automatiquement vos résultats glycémiques et vous permet de les afficher selon trois organisations différentes : par jour, par semaine et classique.

### **REMARQUE :**

- Les résultats HI (High Très élevés) ou LO (Low Très bas) sont inclus dans le carnet.
- Les résultats entrés manuellement sont affichés en italique, pour les différencier des résultats envoyés depuis le lecteur.
- Un bord corné  $(\triangle)$  indique que des résultats supplémentaires et/ou des informations sur ce résultat sont disponibles.

### Mode d'affichage par jour

Le mode d'affichage par jour affiche les données de glycémie pour une date spécifique. Les cellules en bas de l'affichage par jour correspondent aux entrées d'insuline, d'activité et de glucides. Vous pouvez appuyer sur un événement sur cet affichage pour voir des détails.

**REMARQUE :** Vous pouvez désactiver l'insuline dans Enregistrement des événements pour ne pas afficher l'insuline dans les cellules en bas de l'affichage par jour. Voir *[Enregistrement des événements](#page-44-0)* à la page 45 pour plus d'informations.

### Mode d'affichage par semaine

Le mode d'affichage par semaine présente les données de glycémie sur 7 jours. Les cellules en bas de l'affichage par semaine correspondent aux entrées d'insuline, d'activité et de glucides. Vous pouvez appuyer sur une colonne pour voir les détails.

**REMARQUE :** Vous pouvez désactiver l'insuline dans Enregistrement des événements pour ne pas afficher l'insuline dans les cellules en bas de l'affichage par semaine. Voir *[Enregistrement des événements](#page-44-0)* à la page 45 pour plus d'informations.

### Mode d'affichage classique

Le mode d'affichage classique est le mode utilisé par défaut lors de la première ouverture du carnet. Les résultats en mode d'affichage classique sont affectés à une période telle que Durant la nuit, Au petit déjeuner, Au déjeuner, Au dîner ou Au coucher. Ces cinq périodes peuvent être modifiées pour correspondre à votre emploi du temps personnel. Vous pouvez définir les heures des résultats pour vos réglages de repas de votre carnet classique. Voir *[Carnet classique - Réglages des repas](#page-44-0)* à la page 45. Les résultats Avant repas et Après repas sont également affichés dans des colonnes distinctes pour les périodes Au petit déjeuner, Au déjeuner et Au dîner.

L'affichage classique présente les données de glycémie pour une année et vous pouvez y accéder en faisant défiler vers le bas. Appuyez sur une cellule pour afficher des détails. Appuyez sur une date pour afficher une liste des événements de cette journée.

### **REMARQUE :**

- Les colonnes Avant repas et Après repas n'apparaissent que si vous utilisez la fonction d'ajout d'informations liées aux repas. Voir *[Objectifs \(y compris l'ajout d'informations liées au repas\)](#page-45-0)* à la page 46.
- Il faut qu'il y ait au moins un résultat qui soit marqué par un repère Avant le repas ou un repère Après le repas pour que le résultat apparaisse dans la colonne de repas. Les résultats sans informations apparaîtront dans la section des repas, des deux côtés de la section des repas.

<span id="page-21-0"></span>Les créneaux Durant la nuit et Au coucher ne séparent pas les résultats en colonnes Avant repas et Après repas, même si des informations liées au repas peuvent être attribuées à ces résultats.

## Affichage de données

En mode d'affichage classique, balayez l'écran vers le haut pour afficher des résultats plus anciens et vers le bas pour afficher des résultats plus récents. En mode d'affichage par jour ou par semaine, utilisez les flèches vers la gauche ou vers la droite pour afficher les données de la plage de dates sélectionnée.

Les résultats affichés en **vert** sont conformes à vos objectifs. Les résultats supérieurs à votre seuil Élevé sont affichés en **rouge** et ceux qui sont inférieurs à votre seuil Bas sont affichés en **bleu**. Voir *[Mes réglages](#page-43-0)* pour plus d'informations sur le réglage des seuils. Les lectures supérieures à 600 mg/dL HI et les lectures inférieures à 20 mg/dL apparaissent comme LO.

Seuls les résultats les plus récents pour toute case du carnet sont affichés. Un bord corné pour une entrée donnée indique que des informations supplémentaires sont disponibles pour ce résultat. Appuyez sur une entrée du carnet pour afficher les détails.

## Ajout d'informations liées au repas à vos résultats

Certains lecteurs permettent d'ajouter des informations repas. Les informations repas apposées sur les résultats de votre lecteur seront synchronisées avec l'appli. Une fois qu'un résultat s'affiche dans votre appli, vous pouvez changer les informations repas pour un autre type. Pour que vous puissiez ajouter des informations repas à vos résultats, la fonction Ajout d'une information repas doit être activée (voir *[Mes réglages](#page-43-0)*).

- **1.** Appuyez sur n'importe quel résultat de glycémie pour afficher l'écran **Modifier un événement** dans l'appli.
- **2.** Sélectionnez **Avant repas** ou **Après repas** pour ajouter des informations repas à ce résultat.
- **3.** Appuyez sur **Enregistrer** en haut à droite pour enregistrer le repère et revenir à l'écran précédent.

#### **REMARQUE :**

- Si la fonction d'ajout d'informations liées au repas est activée, vos seuils d'objectif Avant repas et Après repas peuvent être utilisés pour déterminer si un résultat glycémique doit déclencher un message de tendances (voir *[Objectifs \(y compris l'ajout](#page-45-0) [d'informations liées au repas\)](#page-45-0)* à la page 46).
- Des informations repas peuvent également être ajoutées à un résultat immédiatement après la synchronisation avec l'appli.
- Il se peut que les informations repas ne soient pas renvoyées à votre lecteur. Tout dépend de votre lecteur.
- Toute modification des résultats des informations repas dans votre appli peut entraîner un changement de vos moyennes, de vos tendances, de votre carnet ou des conseils de mentor.

## Ajout d'Info. à vos résultats

Vous pouvez ajouter des informations à vos résultats dans l'appli pour décrire rapidement ce que vous faisiez ou ce que vous ressentiez au moment du relevé du résultat. Les informations peuvent servir de rappels sur les raisons susceptibles d'expliquer pourquoi votre glycémie était élevée ou basse.

Il y a huit Info. : glucides, stress, maladie, médicament, activité, sucre, insuline , et humeur.

#### **REMARQUE :**

- Tous les lecteurs et toutes les fonctions ne sont pas disponibles dans tous les pays.
- Vous ne pouvez modifier l'ordre des informations que dans votre appli.
- Si vous utilisez un lecteur Coach de Glycémie (Blood Sugar Mentor® ) compatible, seuls les cinq premières informations commandées seront synchronisées avec votre lecteur.

Pour ajouter une Info. à un résultat :

- **1.** Appuyez sur n'importe quel résultat de glycémie pour afficher l'écran **Modifier un événement**.
- **2.** Sous les informations repas, appuyez sur une ou plusieurs des informations qui apparaissent en gris pour les ajouter au résultat.

<span id="page-22-0"></span>**3.** Appuyez **Enregistrer** en haut à droite pour enregistrer vos informations et revenir à l'écran précédent.

#### **REMARQUE :**

- La modification des Info. de vos résultats peut entraîner des changements dans vos moyennes, vos tendances ou votre carnet. Cela pourrait avoir une incidence sur le fonctionnement de la fonction Coach de Glycémie (Blood Sugar Mentor® ) et entraîner des changements dans les messages que vous recevrez de la fonction Coach de Glycémie (Blood Sugar Mentor® ).
- Il se peut que les informations ne soient pas renvoyées à votre lecteur. Tout dépend de votre lecteur.

## Ajout de notes à vos résultats

Pour ajouter des notes à vos résultats, inscrivez vos notes dans le champ destiné à cet effet situé sous le résultat.

**REMARQUE :** Le champ de texte Remarque n'est pas un moyen de communication avec OneTouch® . Voir la rubrique Nous contacter dans le menu Plus pour obtenir des informations sur le service à la clientèle.

## Ajout d'événements

Appuyez sur **+** sur l'un des écrans du carnet.

Sur l'écran **Ajouter un événement**, vous pouvez ajouter des informations sur l'alimentation (glucides), l'insuline, l'activité physique et les résultats de glycémie.

**REMARQUE :** Seules les informations entrées manuellement, y compris les résultats glycémiques, peuvent être modifiées.

## Ajout de glucides

- **1.** Appuyez sur l'icône des glucides sur l'écran **Ajouter un événement**.
- **2.** Utilisez le clavier numérique pour entrer votre quantité de glucides, comprise entre 0 et 999 grammes.
- **3.** Vérifiez la date et l'heure de cette entrée.

Si la date et l'heure affichées pour cette entrée ne sont pas correctes, appuyez sur la date et utilisez la molette du calendrier pour sélectionner une date et une heure différentes.

- **4.** Pour ajouter une remarque à cette entrée dans les journaux, appuyez sur **Remarque**.
- **5.** Appuyez sur **Enregistrer** pour enregistrer cette entrée.

**REMARQUE :** Les données glucidiques peuvent être importées depuis applications externes.

## Ajout d'insuline

- **1.** Appuyez sur l'icône Insuline dans l'écran **Ajouter un événement**.
- **2.** Utilisez le clavier pour entrer votre quantité d'insuline, de 0 à 250 unités.

La saisie des unités d'insuline est obligatoire. Si vous ne souhaitez pas créer une entrée d'insuline, utilisez le clavier pour effacer la quantité ou appuyez sur **Précédent** dans l'angle supérieur gauche.

**3.** Appuyez ensuite sur **Type d'insuline** puis sélectionnez **À action rapide**, **À action prolongée**, **Mix** ou **NPH** en fonction du type d'insuline pris.

**REMARQUE :** Le type d'insuline par défaut est **À action rapide** si aucun type n'est sélectionné. Pour les futures entrées, le type d'insuline correspondra par défaut au dernier type d'insuline sélectionné.

**4.** Vérifiez la date et l'heure de cette entrée.

Si la date et l'heure affichées pour cette entrée ne sont pas correctes, appuyez sur la date et utilisez la molette du calendrier pour entrer une date et une heure différentes.

- <span id="page-23-0"></span>**5.** Pour ajouter une note à cette entrée d'insuline, appuyez sur **Remarque**.
- **6.** Appuyez sur **Enregistrer** pour enregistrer cette entrée.

## Types d'insuline

Vous trouverez ci-dessous quelques définitions des différents types d'insuline. Consultez les informations sur le produit fournies par le fabricant de votre insuline pour obtenir des informations plus détaillées sur les indications et les contrindications, et sur la période et la durée de l'effet.

Les insulines **à action rapide** commencent à agir environ 12 à 30 minutes après avoir été administrées ; leurs effets sont les plus importants environ 1,5 à 2 heures après leur administration, et durent entre 1,5 et 6 heures.

Les insulines **à action prolongée** commencent à agir 2 à 6 heures après l'injection et continuent à agir sur la glycémie pendant 18 à 24 heures, voire jusqu'à 42 heures. Les effets de la plupart des insulines à action prolongée n'atteignent pas de pic prononcé en matière d'efficacité.

La **NPH** est une **insuline à action intermédiaire** qui commence généralement à agir environ 2 à 4 heures après l'injection et dont les effets sont les plus importants 4 à 12 heures après l'injection. Ils durent de 12 à 18 heures.

**L'insuline mixte** est un mélange d'insuline à action intermédiaire ou prolongée et d'insuline à action rapide dans une combinaison fixe. Elle combine les actions et les caractéristiques de ces deux types d'insuline. Ses avantages sont les suivants : elle permet de réduire le nombre d'injections quotidiennes d'insuline, il n'est pas nécessaire de mélanger manuellement les types d'insuline et vous ne devez acheter qu'un seul type d'insuline. Les inconvénients sont que l'insuline mixte ne doit pas être utilisée pour corriger la glycémie élevée et que les quantités d'insuline intermédiaire ou à action prolongée et à action brève ne peuvent pas être ajustées individuellement. Vous pouvez seulement prendre une dose plus importante des deux types ou une dose plus faible des deux types, mais pas plus ou moins d'un seul type.

#### **Les caractéristiques de l'insuline sont au nombre de trois :**

#### **Délai d'action**

La durée qui s'écoule avant que l'insuline ne commence à faire baisser votre glycémie.

#### **Délai d'action maximale**

Le temps nécessaire pour que l'insuline atteigne sa puissance maximale en termes de réduction de la glycémie.

#### **Durée**

La durée pendant laquelle l'insuline continue à faire baisser votre glycémie.

## Ajout d'une activité

- **1.** Appuyez sur l'icône de l'activité sur l'écran **Ajouter un événement**.
- **2.** Utilisez le clavier pour entrer les minutes de l'activité.
- **3.** Appuyez sur ensuite **Intensité de l'activité** et choisissez **Légère**, **Modérée** ou **Intense**, selon l'intensité de votre activité.
- **4.** Pour ajouter une remarque à votre entrée d'activité, appuyez sur **Remarque**.
- **5.** Vérifiez la date et l'heure de cette entrée.

Si la date et l'heure affichées pour cette entrée ne sont pas correctes, appuyez sur la date et utilisez la molette du calendrier pour entrer une date et une heure différentes.

**6.** Appuyez sur **Enregistrer** pour enregistrer cette entrée.

## Ajout d'un résultat (ajout manuel d'un résultat glycémique)

Vous pouvez ajouter vos résultats glycémiques manuellement à l'aide de l'appli.

- <span id="page-24-0"></span>**1.** Appuyez sur l'icône Glycémie sur l'écran **Ajouter un événement**.
- **2.** Utilisez le clavier contextuel pour entrer votre glycémie, de 20 mg/dL à 600 mg/dL **HI** pour voir les résultats affichés comme **Glycémie très Haute** ou **HI** sur votre glycomètre, ou appuyez sur **LO** pour voir les résultats affichés comme **Glycémie très basse** ou **LO** sur votre glycomètre.
- **3.** Vérifiez la date et l'heure du résultat.

Si la date et l'heure affichées pour cette entrée ne sont pas correctes, appuyez sur la date et utilisez la molette du calendrier pour entrer une date et une heure différentes.

- **4.** Sélectionnez **Avant repas** ou **Après repas** pour ajouter des informations repas à ce résultat.
- **5.** Pour ajouter une remarque à ce résultat, appuyez sur **Remarque**.

Voir *[Ajout de notes à vos résultats](#page-22-0)* pour plus d'informations sur l'ajout de notes aux résultats glycémiques.

**6.** Appuyez sur **Enregistrer** pour enregistrer cette entrée.

#### **REMARQUE :**

- Lorsque vous affichez des résultats glycémiques dans l'appli, ceux qui ont été entrés manuellement sont en italique pour les différencier de ceux qui ont été envoyés par le lecteur.
- Les résultats glycémiques entrés manuellement ne sont **PAS** utilisés pour détecter les tendances élevées et basses.

## Affichage et ajout de détails de chaque journée

En affichage par jour, appuyez sur une icône d'événement pour voir les détails.

En affichage par semaine, appuyez sur une colonne de jour pour afficher Détail de la journée.

En affichage classique, appuyez sur une date dans la colonne de gauche pour afficher Détail de la journée.

Le détail de la journée est un résumé des événements de la journée, y compris les résultats, l'alimentation (glucides), l'activité et l'insuline.

**REMARQUE :** Détail de la journée n'est visible qu'en affichage par semaine et classique.

- **1.** Dans l'écran des détail de la journée, appuyez une entrée pour afficher ou modifier les détails. Pour apporter toute modification voulue aux informations, appuyez sur un résultat ou un événement.
- **2.** Appuyez sur **+** dans l'angle supérieur droit pour ajouter un événement.

## Affichage des tendances depuis le carnet

**1.** Dans l'affichage classique, appuyez sur le bouton **Tendances** en haut à gauche pour afficher les résultats qui font partie d'une tendance élevée ou d'une tendance basse.

Les tendances Élevée et Basse sont affichées pour les 14 jours qui viennent de s'écouler. Voir *[Détection des tendances](#page-27-0)* pour plus d'informations sur les tendances Élevé et Bas.

Les résultats de tendances Bas sont connectés par une ligne bleue et ceux des tendances Élevé sont reliés par une ligne rouge. Appuyez de nouveau sur **Tendances** pour revenir à l'affichage du carnet sans tendances.

#### **REMARQUE :**

- S'il existe plusieurs tendances pour une période de date et d'heure donnée, seule la tendance la plus récente est affichée.
- Un résultat n'est inclus que dans une seule tendance à la fois.
- **2.** Pour afficher les détails d'une tendance Élevée ou Basse, appuyez sur l'un des résultats qui ont créé la tendance.

Chaque résultat glycémique est affiché avec les informations liées au repas correspondantes. Les données relatives aux glucides, à l'activité ou à l'insuline sont également affichées si l'horodatage des événements ne date pas de plus de 30 minutes avant le résultat.

**3.** Dans l'écran de détail de la tendance, appuyez sur n'importe quel résultat pour en afficher ou modifier les détails. Pour apporter toute modification aux informations, voir *[Affichage des détails de la tendance](#page-29-0)*.

## <span id="page-25-0"></span>Affichage de la légende depuis le carnet

Dans le carnet, appuyez sur l'icône Info dans l'angle supérieur gauche de l'affichage par jour ou par semaine pour afficher la légende du carnet.

La légende du carnet affiche les icônes pour les résultats Avant le repas, Après le repas et Sans repère dans les désignations Basse, Élevée et Dans la plage. La légende présente aussi l'échelle de couleur pour l'intensité de l'activité.

# <span id="page-26-0"></span>**Chapitre**

## **Objectifs**

## Options d'objectifs

L'application mobile OneTouch Reveal® vous permet de paramétrer des objectifs personnalisés pour que vous restiez sur la bonne voie dans la gestion de votre diabète.

- Tests de glycémie : tester votre glycémie plus souvent pour mieux identifier les tendances ;
- Pas : suivre le nombre de pas que vous faites chaque jour ;
- Glucides : enregistrer régulièrement les glucides que vous ingérez pour connaître la corrélation entre votre apport alimentaire et votre niveau de glycémie.
- Activité : suivre votre niveau d'activité.

Les objectifs font l'objet d'un suivi quotidien. L'activité, quant à elle, peut également faire l'objet d'un suivi hebdomadaire.

Les objectifs peuvent être définis à partir du Suivi des objectifs sous **Mes réglages** > **Réglages du système**. Voir *[Suivi](#page-44-0) [des objectifs](#page-44-0)*.

## Suivi du progrès des objectifs

Une fois que vous avez défini des objectifs et que vous y travaillez, vous pouvez vérifier vos progrès à partir du **calendrier**. Les objectifs apparaissent vers le haut du **calendrier**, avec une icône pour chaque objectif que vous avez défini. Appuyez sur l'icône pour chaque objectif pour voir les progrès que vous avez réalisés vers un objectif quotidien ou hebdomadaire. Appuyez sur l'objectif à nouveau et vous verrez votre historique d'objectifs ou les progrès que vous avez réalisés pour atteindre votre objectif. Les flèches situées à gauche ou à droite de l'icône objectif vous permettent d'aller voir votre progression en détail vers les autres objectifs que vous avez définis.

# <span id="page-27-0"></span>**Chapitre**

## **Tendances**

## Détection des tendances

L'application peut vous indiquer quand vos résultats glycémiques détectent une tendance inférieure aux seuils Bas et Élevé de votre glycémie cible que vous avez définis dans l'application avec votre professionnel de santé.

Dans l'écran Tendances, une icône de tendance rouge ( $\bigcirc$ ) désigne une tendance Élevé et une icône de tendance bleue ( $\bigcirc$ ) désigne une tendance Bas.

Voir *[Mes réglages](#page-43-0)* pour plus d'informations sur le réglage des seuils Élevé et Bas de votre glycémie cible. Les tendances sont affichées uniquement pour la période de 14 jours la plus récente.

#### **REMARQUE :**

- Les lectures qui sont HI (supérieures à 600 mg/dL) et LO (inférieures à 20 mg/dL) sont incluses dans les tendances.
- Un résultat glycémique unique est inclus dans une seule tendance.
- Les résultats glycémiques entrés manuellement ne sont pas inclus dans les tendances.
- La modification des seuils Élevé et Bas de glycémie cible affecte les tendances.

Les messages relatifs aux tendances fournissent des informations provenant des résultats précédents et peuvent vous aider à savoir si vous devez modifier votre traitement ou votre style de vie. Consultez systématiquement votre professionnel de santé avant d'apporter des changements importants à votre programme de suivi du diabète.

Après chaque synchronisation avec le lecteur, l'appli vérifie tous les résultats envoyés par les lecteurs durant les 14 derniers jours afin de détecter d'éventuelles nouvelles tendances. Les tendances sont identifiées sur la base de l'heure du jour à laquelle le test a été effectué. Pour qu'un groupe de résultats constitue une tendance, ces résultats doivent être obtenus dans un intervalle de 3 heures.

L'appli mobile OneTouch Reveal® vous envoie automatiquement une notification lorsqu'elle détecte des tendances de glycémie élevée ou basse afin que vous puissiez prendre des mesures pour les éviter à l'avenir. Pour recevoir ces notifications, vous devez activer les notifications dans les réglages de votre appareil mobile. Voir *[Rappels automatiques](#page-47-0)*. De plus, la synchronisation en arrière-plan doit être activée dans l'application mobile OneTouch Reveal® . Voir *[Synchronisation en arrière-plan](#page-15-0)*.

### Tendance Élevé

Un message de tendances Élevé s'affiche lorsque l'appli détecte au moins 3 résultats supérieurs au seuil Élevé réglé dans votre appli dans une période de 5 jours.

### Tendance Bas

Un message de tendances Bas s'affiche lorsque l'appli détecte au moins 2 résultats inférieurs au seuil Bas réglé dans votre appli dans une période de 5 jours.

**REMARQUE :** Les tendances peuvent être affectées par la modification de l'heure du jour dans le lecteur. Par exemple, il se peut que vous soyez en déplacement dans un fuseau horaire différent et que vous ayez modifié l'heure de votre lecteur.

#### Réglage des seuils de plage des concentrations en glucose cibles dans l'application

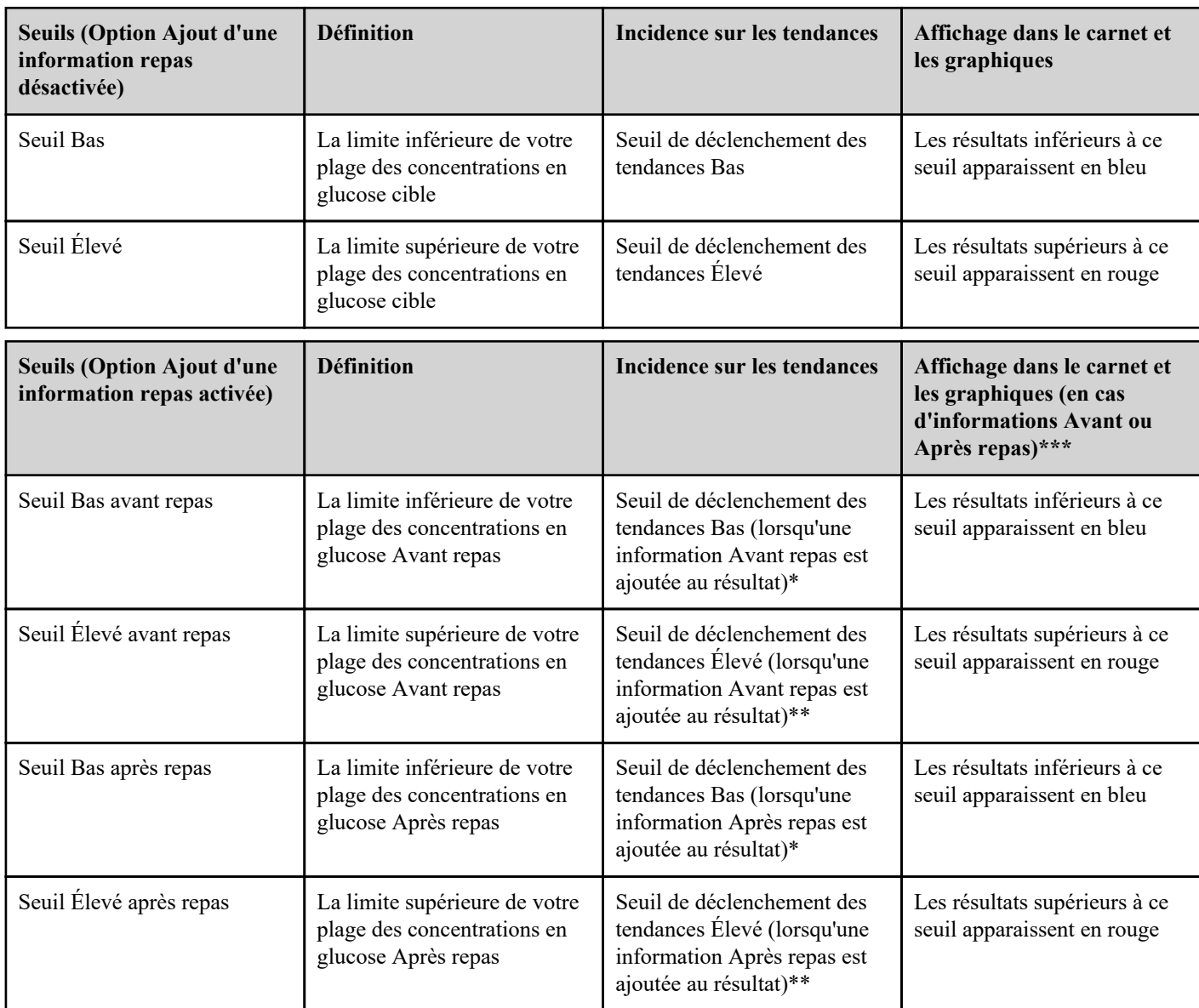

\* Pour les résultats sans informations repas, le seuil le plus bas des seuils bas Avant le repas et bas Après le repas est utilisé pour détecter les tendances.

\*\* Pour les résultats sans informations repas, le seuil le plus élevé des seuils élevé Avant le repas et élevé Après le repas est utilisé pour détecter les tendances.

\*\*\* Pour les résultats sans information repas :

- Le seuil le plus bas des seuils bas Avant le repas et bas Après le repas apparaît en bleu.
- Le seuil le plus élevé des seuils élevé Avant le repas et élevé Après le repas apparaît en rouge.

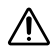

### **MISE EN GARDE :**

- **N'UTILISEZ PAS** les messages de tendances pour apporter des changements soudains et/ou importants à votre programme de suivi du diabète sans en parler d'abord avec votre professionnel de santé.
- **N'ATTENDEZ PAS** de recevoir un message de tendances pour traiter un résultat bas ou élevé. Utilisez toujours le résultat actuellement affiché sur votre lecteur pour prendre des décisions immédiates concernant votre traitement.
- Les messages de tendances Élevé et Bas reposent sur les seuils Élevé et Bas réglés dans l'appli. Ces messages sont différents des messages HI et LO qui s'affichent lorsque la glycémie est supérieure à 600 mg/dL ou inférieure à 20 mg/dL.
- NE LAISSEZ JAMAIS une autre personne utiliser votre lecteur OneTouch<sup>®</sup> pour tester sa glycémie. Vos tendances risquent d'être affectées si vous laissez d'autres personnes utiliser votre lecteur et que leurs résultats sont envoyés à l'appli. Votre lecteur est conçu pour être utilisé par un seul patient.

## <span id="page-29-0"></span>Affichage des détails de la tendance

**1.** Dans l'onglet Tendances, appuyez sur n'importe quel message de tendances pour voir les détails des résultats individuels qui ont déclenché la tendance.

Chaque résultat glycémique est affiché avec les informations liées au repas correspondantes. Les données relatives aux glucides, à l'activité ou à l'insuline sont également affichées si l'horodatage des événements ne date pas de plus de 30 minutes avant le résultat.

- **2.** Appuyez sur n'importe quel résultat pour afficher toutes les notes qui ont été ajoutées. Voir *[Ajout de notes à vos résultats](#page-22-0)* pour plus d'informations sur l'ajout de notes aux résultats glycémiques.
- **3.** Appuyez sur **Précédent** pour retourner à l'écran précédent.

## Tendances récurrentes

La fonction Tendances récurrentes analyse les tendances de taux de glycémie bas ou élevé, et vous informe si vous avez déjà eu une tendance similaire au cours des 14 derniers jours à la même heure. Voir *[Tendances](#page-27-0)*. En plus d'identifier la tendance récurrente et de vous en informer, l'application peut vous suggérer des actions susceptibles de vous sortir de ce schéma. Par exemple, si l'application identifie une tendance récurrente d'hypoglycémie le matin, elle pourrait vous suggérer de manger quelque chose avant le coucher.

L'appli mobile OneTouch Reveal® vous envoie automatiquement une notification lorsqu'elle détecte des tendances récurrentes de glycémie élevée ou basse afin que vous puissiez prendre des mesures pour les éviter à l'avenir. Pour recevoir ces notifications, vous devez activer les notifications dans les réglages de votre appareil mobile. Voir *[Rappels automatiques](#page-47-0)*. De plus, la synchronisation en arrière-plan doit être activée dans l'application mobile OneTouch Reveal® . Voir *[Synchronisation en arrière-plan](#page-15-0)*.

Quand il y a des tendances récurrentes de taux de glycémie bas, l'appli vous propose un rappel pour tester à nouveau votre glycémie dans les 15 prochaines minutes. L'appli vous suggère également de réfléchir aux causes possibles des tendances récurrentes de taux de glycémie bas et d'en parler avec votre professionnel de santé pour éviter que votre glycémie ne chute trop.

## Fonction Coach de Glycémie (Blood Sugar Mentor®)

### **REMARQUE :**

- Tous les lecteurs et toutes les fonctions ne sont pas disponibles dans tous les pays.
- Vous ne pouvez modifier l'ordre des informations que dans votre appli.
- Si vous utilisez un lecteur Coach de Glycémie (Blood Sugar Mentor® ) compatible, seules les cinq premières informations commandées seront synchronisées avec votre lecteur.

La fonction Coach de Glycémie (Blood Sugar Mentor®) fournit des conseils personnalisés, des idées et des encouragements basés sur vos résultats glycémiques actuels et antérieurs et sur d'autres données de suivi. Lorsque vous recevez vos résultats glycémiques, l'appli peut afficher des conseils par le biais des Conseils Coach ou vous donner un aperçu par le biais de messages relatifs aux tendances ou aux tendances récurrentes.

Le fait de modifier les informations repas ou les informations (Info.) aura une incidence sur le fonctionnement de la fonction Coach de Glycémie (Blood Sugar Mentor® ) et peut entraîner des changements dans les messages que vous recevez de la part de la fonction Coach de Glycémie (Blood Sugar Mentor®).

## Réception des messages de tendances

Lorsque l'appli détecte une tendance Bas ou Élevé, un indicateur apparaît sur la barre de navigation de l'appli.

Appuyez sur l'onglet **Tendances** sur l'écran d'accueil ou **Tendances** dans le menu de navigation pour afficher vos nouvelles tendances.

**REMARQUE :** Lorsque l'appli détecte plusieurs tendances, l'écran d'accueil vous indique que plusieurs tendances de glycémie élevée ou basse ont été détectées.

Pour s'assurer que les messages Tendance Élevé/Bas s'affichent à chaque fois qu'ils sont nécessaires :

- Vérifiez que les résultats sont envoyés fréquemment de tous les lecteurs à l'appli, de façon à ce que les tendances soient détectées à temps. Les résultats ne peuvent déclencher un message de tendance qu'après avoir été envoyés à l'appli. Lorsque des résultats antérieurs à 14 jours sont synchronisés avec l'appli, ils ne déclenchent pas de message de tendances.
- Marquez vos résultats avec soin. Lorsque vous modifiez une information liée à un repas ou à un événement, l'appli passe en revue tous les résultats pour voir si une nouvelle tendance doit apparaître ou si une tendance existante doit être supprimée.
- Assurez-vous que vos seuils Élevé et Bas sont réglés avec soin (voir *[Mes réglages](#page-43-0)*). La modification des seuils affecte les tendances.
- Effectuez un test si vous pensez que vous êtes en hyperglycémie ou en hypoglycémie.
- Assurez-vous que la date et l'heure sont réglées correctement dans votre appareil sans fil compatible et dans votre lecteur. Un horodatage incorrect peut affecter vos tendances. Vous devrez peut-être mettre à jour l'heure de votre lecteur si vous changez de fuseau horaire (voir *[Menu Plus](#page-43-0)*). Si vous prenez de l'insuline, consultez votre professionnel de santé sur le changement d'heure de votre appareil sans fil compatible lors de vos déplacements.

# <span id="page-31-0"></span>**Chapitre**

## Moyennes

## Moyennes

Grâce à l'onglet Moyennes, l'appli peut vous aider à surveiller votre glycémie moyenne globale pendant quatre périodes : 7, 14, 30 ou 90 jours.

En bas de l'écran Moyennes se trouvent aussi le nombre moyen de tests par jour et le nombre de résultats inclus dans la moyenne pour la période que vous avez choisie.

## Utilisation des moyennes avec ajout d'une information repas

Lorsque la fonction d'ajout d'une information repas repas est activée, le fait de toucher le diagramme en forme de beignet permet d'afficher une ventilation de chaque type de lecture, ainsi que la plage définie pour chaque information.

Lorsque la fonction Ajout d'une information repas est désactivée, appuyer us le diagramme en forme de beignet permet d'afficher le nombre total de résultats et la plage globale.

## Utilisation du comparateur HbA1c

Votre professionnel de santé vous prescrira un test HbA1c dans un laboratoire d'analyse et vous en donnera le résultat. Le test analyse le taux d'hémoglobine glyquée dans vos globules rouges. Puisque vos globules rouges se renouvellent tous les deux ou trois mois, ce test est un bon indicateur de votre glycémie pendant cette période. Le résultat est représenté en pourcentage.

L'appli trace le HbA1c sur le côté droit du graphique et tire et alimente la moyenne sur 90 jours de l'appli pour la même période sur le côté gauche du graphique. La différence entre les deux points du graphique est alors mise en évidence en jaune dans le graphique.

Appuyez sur l'icône Beignet pour les **Moyennes**, puis sur **Comparateur**. Sur le bas de l'écran, appuyez sur **+ Ajouter nouveau HbA1c**. Une fenêtre contextuelle vous permet de saisir le résultat de votre test HbA1c.

- **1.** Appuyez **Sélectionner** pour choisir la date du résultat du test HbA1c dans le calendrier.
- **2.** Appuyez sur **Enregistrer le résultat HbA1c**.

L'appli mobile OneTouch Reveal® mettra en évidence la différence entre le HbA1c résultat de votre test et la moyenne de votre glycémie sur 90 jours dans l'appli.

Vous pouvez supprimer un résultat de test HbA1c dans l'écran de l'historique HbA1c en glissant vers la gauche sur le résultat HbA1c que vous souhaitez supprimer. Le bouton « Supprimer » s'affiche, appuyez sur ce bouton pour terminer de supprimer HbA1c de l'appli. Une fenêtre contextuelle s'affiche pour vous demander de confirmer avant de supprimer le résultat du test HbA1c.

# <span id="page-32-0"></span>**Chapitre**

## Votre Insulin Mentor™

## Utilisation de la fonction Insulin Mentor<sup>™</sup>

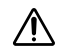

**MISE EN GARDE :**

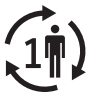

La fonctionnalité Insulin Mentor™ n'est destinée qu'à un seul utilisateur.

### *[Tutoriel rapide](otr://open_bolus_calc_first_use_tutorial)*

L'application mobile OneTouch Reveal® est dotée de la fonction Insulin Mentor™, indiquée pour les personnes ayant du diabète (âgées de 18 ans ou plus) et devant prendre de l'insuline pour gérer leur diabète en calculant une dose d'insuline bolus à l'aide d'une valeur glycémique choisie par l'utilisateur ou synchronisée, d'une valeur d'absorption de glucides et de l'insuline active calculée. Avant de commencer, un médecin ou un professionnel de la santé doit activer la fonction Insulin Mentor™ et programmer la configuration des paramètres spécifiques au patient comme l'objectif glycémique pour le dosage d'insuline (glycémie cible), le ratio insuline/glucides, la durée d'action de l'insuline et la sensibilité à l'insuline.

La fonction Insulin Mentor™ est destinée aux patients qui comptent les glucides qu'ils mangent et comprennent que manger la mauvaise quantité de glucides peut entraîner un niveau de glycémie trop élevé ou trop faible. L'utilisation de la fonctionnalité Insulin Mentor™ peut notamment présenter les avantages suivants :

- Réduction du risque d'erreurs mathématiques dans le calcul des doses d'insuline afin de garantir un dosage plus précis de celleci
- Inclusion de vos doses d'insuline précédentes dans les calculs pour éviter un empilement des doses et assurer un dosage plus précis de l'insuline
- Moins d'inquiétude quant à l'exactitude mathématique des calculs de vos doses d'insuline

Des erreurs dans les données saisies ou un mauvais fonctionnement de la fonction Insulin Mentor™ peuvent entraîner des recommandations de dose inexactes, ce qui peut provoquer un taux de glycémie bas (hypoglycémie) ou une glycémie élevée (hyperglycémie). Dans le cas où le système est incapable de fournir une recommandation de dose, l'utilisateur peut avoir à faire face à un retard de traitement. Dans ce cas de figure, l'utilisateur doit utiliser sa méthode de secours pour le calcul de la dose d'insuline ou consulter son professionnel de santé.

Votre professionnel de santé a activé votre fonction Insulin Mentor<sup>™</sup>. La fonction Insulin Mentor™ recommande la quantité d'insuline dont vous aurez besoin pour manger, la glycémie en dehors de la plage des concentrations ou les deux. Ce type de dose d'insuline s'appelle un « bolus ». Pour plus d'informations concernant l'insuline basale et bolus, voir *[Terminologie](#page-37-0)*. Si vous voulez enregistrer une dose d'insuline basale à action lente, vous pouvez le faire dans votre Calendrier.

Plus les données que vous avez entrées dans la fonctionnalité Insulin Mentor™ sont précises, plus la dose recommandée sera précise. Votre dose recommandée change en fonction des données que vous utilisez pour votre calcul et des réglages que votre professionnel de santé a entrés. Certains de ces réglages comprennent votre objectif glycémique pour le dosage d'insuline (glycémie cible), votre ratio insuline/glucides et votre sensibilité à l'insuline.

La fonction Insulin Mentor<sup>™</sup> est uniquement compatible avec des insulines ordinaires rapides (U100) et des insulines analogues rapides (U100 ou U200). Votre professionnel de santé définira la fonction Insulin Mentor™ de sorte qu'elle sache quelle insuline vous prenez et si vous prenez des unités entières ou des demi-unités. Si elle doit arrondir, votre fonction Insulin Mentor™ arrondira à la valeur inférieure pour votre sécurité. Par exemple, si la dose calculée est 2,7 unités et que vous prenez des unités entières, il vous recommandera de prendre 2 unités. Si vous prenez des demi-unités, il vous recommandera de prendre 2,5 unités.

Pour que vous puissiez l'utiliser, la fonction Insulin Mentor™ doit être activée par votre professionnel de santé, qui peut activer la fonction Insulin Mentor<sup>™</sup> pour vous à distance sur le site Internet OneTouch Reveal® ou dans l'application mobile OneTouch Reveal® sur votre appareil mobile.

Pour calculer une dose d'insuline, vous avez besoin des éléments suivants :

- Au moins un résultat glycémique (entré manuellement ou synchronisé à partir d'un lecteur) des 30 dernières minutes **ou**
- Au moins un événement Glucides enregistré au cours des 30 dernières minutes **ou**
- Au moins un résultat glycémique **et** un ou plusieurs événements Glucides enregistrés au cours des 30 dernières minutes

#### **REMARQUE :**

- La fonction Insulin Mentor™ prend votre glycémie et les événements Glucides récents, ainsi que l'insuline active (l'effet de l'insuline provenant de la dose précédente qui est toujours active dans votre corps) et calcule une **Dose recommandée** d'insuline. Si le résultat glycémique actuel est compris dans la plage des glycémies cible que vous ou votre professionnel de santé avez définie ou si vous utilisez seulement des glucides sans résultat glycémique pour calculer votre dose d'insuline, aucun effet d'insuline active ne sera inclus dans le calcul.
- Étant donné que les valeurs de glycémie changent au cours du temps, il est important d'utiliser un résultat glycémique obtenu dans les 30 dernières minutes.
- Pour améliorer l'exactitude de votre dose recommandée, utilisez votre application pour enregistrer les doses d'insuline à action rapide que vous prenez. Cela permet également d'éviter de cumuler vos doses. Vous « cumulez » des doses lorsque vous injectez une dose d'insuline à action rapide sans tenir compte d'une dose précédente qui est toujours active dans votre corps.

L'application mobile OneTouch Reveal® limite également votre utilisation de la fonction Insulin Mentor™ si vous avez un résultat glycémique des 30 dernières minutes qui a une valeur suffisamment basse pour qu'aucune dose d'insuline bolus ne soit recommandée ou si vous avez un résultat glycémique des 30 dernières minutes qui est GLYCÉMIE TRÈS BASSE.

- Si votre résultat glycémique des 30 dernières minutes est suffisamment bas pour que vos glucides et votre insuline active soient inclus dans le calcul, la fonction Insulin Mentor™ affiche un message « **Aucune dose d'insuline recommandée.** ». Appuyez sur **Enregistrer** sur l'écran de la fonction Insulin Mentor™, et l'application mobile OneTouch Reveal® vous rappellera de tester votre glycémie à nouveau dans 15 minutes.
- Si le résultat glycémique des 30 dernières minutes est GLYCÉMIE TRÈS BASSE (représenté dans l'application mobile OneTouch Reveal<sup>®</sup> par LO), un message d'avertissement vous indiquera de suivre les conseils de votre professionnel de santé pour traiter un taux de glycémie bas. L'application mobile OneTouch Reveal® vous rappellera de tester votre glycémie à nouveau dans 15 minutes. Vous ne pourrez pas utiliser la fonction Insulin Mentor™ pendant 60 minutes après que vous avez synchronisé ou entré manuellement un résultat GLYCÉMIE TRÈS BASSE.
- Si le résultat glycémique des 30 dernières minutes est GLYCÉMIE TRÈS HAUTE (représenté dans l'application mobile OneTouch Reveal® par **HI**), un message d'avertissement vous indiquera de suivre les conseils de votre professionnel de santé pour traiter une glycémie élevée. L'application mobile OneTouch Reveal® vous rappellera de tester votre glycémie à nouveau dans 15 minutes.
- **1.** Il y a plusieurs façons d'accéder à la fonction Insulin Mentor™ .
	- Appuyez sur **Insulin Mentor™** depuis l'écran **Dernier résultat** lorsque le résultat glycémique a été fait au cours des 30 dernières minutes.
	- **•** Appuyez sur Insulin Mentor<sup>™</sup> sur l'écran Modifier un événement après avoir ouvert un événement Glycémie ou Glucides existant depuis votre **Calendrier** lorsque l'événement Glycémie ou Glucides à été enregistré au cours des 30 dernières minutes.
	- Si vous ajoutez un événement Glycémie ou Glucides manuel, vous pouvez appuyer sur **Insulin Mentor**™ sur l'écran **Ajouter un événement**.
	- Si vous ajoutez un événement Insuline, vous pouvez immédiatement appuyer sur **Insulin Mentor**™ sur l'écran **Ajouter un événement**, mais dès que vous aurez entré une valeur d'insuline, le lien **Insulin Mentor™** deviendra actif.
- **2.** Lorsque l'écran **Insulin Mentor™** se charge, tout résultat glycémique ou événement Glucides des 30 dernières minutes n'ayant pas été inclus dans le calcul précédent d'insuline apparaîtra sur l'écran de la fonction Insulin Mentor™ .
	- Pour supprimer un résultat glycémique, balayez l'écran de droite à gauche avec votre doigt pour supprimer le résultat glycémique et appuyez sur **Supprimer**. Une fenêtre contextuelle vous demandera si vous êtes sûr de vouloir supprimer ce résultat de votre calcul de dose d'insuline. Il vous sera rappelé que si le résultat a été automatiquement mis dans votre

Insulin Mentor™ , le supprimer de votre calcul ne le supprimera pas de votre application. Appuyez sur **Oui** pour continuer ou sur **Annuler** pour conserver le résultat glycémique dans la fonction Insulin Mentor™ . Si vous avez un ou plusieurs autres résultats glycémiques des 30 dernières minutes enregistrés dans l'application mobile, la fenêtre contextuelle identifiera ce résultat glycémique en fonction de sa valeur et de l'heure, et vous pourrez alors utiliser ce résultat dans la fonction Insulin Mentor™.

- Vous recevrez un avertissement cinq minutes avant l'expiration du résultat glycémique.
- Si plus de 30 minutes se sont écoulées depuis le résultat glycémique, une fenêtre contextuelle vous informe que le résultat glycémique a expiré. Obtenez un autre résultat glycémique.
- La limite de temps de 30 minutes s'applique aux événements de résultat glycémique qui ont été enregistrés avant l'ouverture de la fonction Insulin Mentor<sup>™</sup>. Si vous entrez une valeur de glycémie sur l'écran de la fonction Insulin Mentor™, elle expirera 30 minutes après que vous aurez quitté le champ de glycémie.
- **3.** Tout événement Glucides enregistré dans les 30 minutes précédent le moment où vous accédez à la fonction Insulin Mentor™ et toute quantité de glucides que vous avez entrée dans le calculateur d'insuline seront combinés, et le nombre total de grammes de glucides que vous avez mangés ou que vous prévoyez de manger apparaîtra sur une seule ligne.
	- Si vous avez mangé au cours des 30 dernières minutes ou que vous prévoyez de manger bientôt, ajoutez des glucides dans la fonction Insulin Mentor™.
	- Appuyez sur la flèche de droite à côté du nombre total de glucides pour voir les événements Glucides individuels.
	- Appuyez sur l'icône plus (+) pour ajouter un nouvel événement Glucides.
	- Vous pouvez balayer l'écran de droite à gauche avec votre doigt pour supprimer un événement Glucides et appuyer sur **Supprimer** pour exclure cet événement de la fonction Insulin Mentor™ .
	- Si plus de 30 minutes se sont écoulées depuis le moment où un événement Glucides a été ajouté, une fenêtre contextuelle vous informe que le résultat glycémique a expiré, et l'événement Glucides disparaît de l'écran de la fonction Insulin  $M$ entor<sup>™</sup>.
	- La limite de temps de 30 minutes s'applique aux événements Glucides qui ont été enregistrés avant l'ouverture de la fonction Insulin Mentor™ . Les glucides entrés sur l'écran de la fonction Insulin Mentor™ n'ont pas de limite de temps.
- 4. Le Carbs Mentor<sup>™</sup> vous permet de calculer facilement les glucides contenus dans votre alimentation. Pour utiliser le Carbs  $M$ entor $\mathbb{I}^m$  :
	- Appuyez sur l'icône plus (+) sur l'écran Insulin Mentor™ pour ajouter un nouvel événement Glucides. Une barre de recherche apparaît.
	- Appuyez sur l'icône de la loupe sur l'écran **Ajoutez un événement Glucides** de la fonctionnalité Insulin Mentor™ .
	- Appuyez sur la barre de recherche et commencez à taper le nom de l'aliment que vous prévoyez de manger.
	- Le Carbs Mentor™ affiche les résultats en fonction de votre terme de recherche. Trouvez les aliments que vous recherchez et appuyez sur l'icône plus (+) à droite du résultat de la recherche pour le sélectionner.
	- Appuyez sur l'aliment sélectionné pour ajuster la taille de la portion. Cela modifiera la quantité de glucides. Lorsque vous sélectionnez les aliments et leurs portions, souvenez-vous de bien veiller à choisir la bonne portion et la bonne quantité de glucides.
	- Si vous voulez ajouter d'autres aliments, appuyez à nouveau sur le champ Recherche et répétez le processus pour rechercher et sélectionner les aliments et leurs portions. L'onglet **JUSTE AJOUTÉ** inclut les aliments que vous avez ajoutés pour l'événement Glucides actuel. L'onglet **RÉCENT** inclut les 25 derniers aliments que vous avez choisis dans Carbs Mentor™ .
	- Vous pouvez supprimer un aliment sélectionné en appuyant sur sa case pour l'effacer.
	- Vous pouvez appuyer sur l'étoile à gauche du résultat de recherche pour ajouter un aliment dans vos Favoris.
	- Appuyez sur **Terminé**.
	- Après avoir sélectionné un ou plusieurs éléments du Carbs Mentor™ , vous verrez une icône de flèche vers le haut à côté de la valeur de glucides. Si vous appuyez dessus, elle s'agrandira pour afficher les éléments Carbs Mentor™ que vous avez sélectionnés et les glucides qui leur sont associés.
	- Appuyez sur **Terminé** pour utiliser cet événement Glucides dans la fonction Insulin Mentor™ . L'application mobile OneTouch Reveal® enregistrera uniquement les grammes de glucides provenant de votre entré Insulin Mentor<sup>™</sup>. L'application mobile ne sauvegardera pas le type d'aliment, le nombre de portions ou tout élément autre que le nombre de grammes dans votre Calendrier, le Carnet ou dans tout autre rapport.
- **5.** À mesure que vous ajoutez, supprimez ou modifiez les événements Glycémie et Glucides, la fonction Insulin Mentor™ utilise ces données avec l'insuline active (effet de l'insuline provenant d'une dose précédente qui est toujours active dans votre corps) et calcule une **Dose recommandée** d'insuline, visuellement représentée sur le graphique pour vous permettre de mieux comprendre comme la dose finale est calculée. Les icônes vous montrent comment chaque facteur (**Glycémie**, **Glucides**, **Insuline active**, et autre **Ajustement manuel** que vous faites) affecte vos besoins en insuline. Lorsque ces icônes

<span id="page-35-0"></span>sont la partie supérieure du graphique, vous avez besoin de plus d'insuline. Lorsqu'elles se trouvent dans la partie inférieure du graphique, cela signifie que vous avez besoin de moins d'insuline.

- En fonction de vos réglages, la **Dose recommandée** s'affichera en unités entières, comme 2,0 unités d'insuline ou en demi-unités, comme 2,5 unités.
- La fonctionnalité Insulin Mentor™ arrondira **toujours** à la valeur inférieure. Si votre professionnel de santé a choisi les demi-unités, 3,8 unités d'insuline seront arrondies à 3,5 et 2,3 unités seront arrondies à 2,0. Si des unités entières sont utilisées, 2,7 unités deviendra 2,0 unités.
- Si la fonction Insulin Mentor™ renvoie une **Dose recommandée** qui n'est **pas** ce que vous espériez :
	- Vérifiez à nouveau les valeurs de glycémie ou de glucides que vous avez entrées.
	- Si la **Dose recommandée** est supérieure à celle que vous attendiez, regardez votre résultat glycémique. Est-il élevé ? Lavez-vous les mains et recommencez.
	- Vérifiez les réglages de la fonction Insulin Mentor™ . Les réglages ont-ils été modifiés ?
	- Si vous avez vérifié vos entrées et les réglages et que la **Dose recommandée** n'est toujours pas celle que vous attendiez, calculez votre dose à l'aide d'une autre méthode. Si vous avez encore des doutes, contactez votre professionnel de santé.
- **6.** Si vous le souhaitez, vous pouvez appuyer sur les icônes plus (+) ou moins (-) en bas de l'écran à côté de **Je ferai une injec.** pour ajuster la **Dose recommandée**. Si vous faites un ajustement, la **Dose recommandée** devient la **Dose ajustée**. Si la dose recommandée ou la dose ajustée dépasse la limite de dose unique maximale qui a été définie par votre professionnel de santé, vous verrez un avertissement et vous pourrez utiliser l'icône plus (+) pour augmenter la dose.
- **7.** Si vous balayez l'écran de droite à gauche avec votre doigt, la partie inférieure de l'écran changera et passera du graphique à une vue en liste **Calcul**. Comme un graphique, l'écran vous montre comment la fonction **Insulin Mentor™** utilise la **Glycémie**, les **Glucides**, l'effet de **Insuline active** et tout autre **Ajustement manuel** pour calculer la dose.
- **8.** Appuyez sur **Enregistrer** sur l'écran **Insulin Mentor™** pour sauvegarder la dose dans votre **Calendrier**.

**REMARQUE :** L'affichage de la fonction Insulin Mentor™ (autre que le graphique ou l'affichage par liste **Calcul**) qui est visible lorsque vous appuyez sur **Enregistrer** deviendra votre affichage par défaut de la fonction Insulin Mentor™ .

- **9.** Après avoir sauvegardé l'événement depuis l'écran **Insulin Mentor™** , il est enregistré sur votre **Calendrier** et dans votre **Carnet** en tant qu'événement Insuline que vous pouvez revoir par la suite.
- **10.**Si vous avez ajusté votre dose d'insuline, la quantité ajustée apparaîtra comme la valeur de l'événement Insuline. Si la fonctionnalité Insulin Mentor™ a eu une **Dose recommandée** de 2,5 unités mais que vous l'avez réglée sur 1,0 unité avant l'enregistrement, **1,0 unité** sera la valeur de l'événement, et **(2,5 unités recommandées)** apparaîtra sous la date et l'heure de l'événement.
- **11.** Vous pouvez appuyer sur **Détails** d'un événement Insuline sur votre **Calendrier** pour agrandir l'événement Insuline et voir les facteurs à la base de la **Dose recommandée**.
- **12.**Si vous avez pris plus d'insuline ou moins d'insuline que ce que vous avez enregistré au départ dans la fonction Insulin Mentor™, vous pouvez appuyer sur l'événement Insuline de votre **Calendrier** pour accéder à la fonction Insulin Mentor™, ajuster la dose d'origine et appuyer sur **Enregistrer**.

## Fonction Insulin Mentor™ : Questions fréquemment posées

#### Pourquoi ne vois-je pas les glucides que j'ai importés de mon application santé ?

Les glucides importés ne peuvent pas être utilisés dans votre fonction Insulin Mentor™. Le OneTouch Reveal® ne peut pas vérifier la source des mesures de glucides pour les données qui sont importées d'une autre application. Les données de glucides ne seront pas automatiquement mises dans votre fonction Insulin Mentor™.

Entrer les glucides dans votre fonction Insulin Mentor™ pour qu'ils correspondent aux glucides importés peut entraîner des données de glucides en double. Pour éviter cela, il peut s'avérer utile de désactiver la capacité à importer vos glucides depuis l'application santé que vous utilisez.

### Pourquoi il manque une icône et les informations graphiques qui lui sont associées ?

Il est possible que vous ne voyiez pas une ou plusieurs icônes dans votre fonction Insulin Mentor™ car vous n'avez pas entré les données qui vont avec une icône. Tout d'abord, rappelez-vous que les glucides importés ne peuvent pas être utilisés dans votre fonction Insulin Mentor™ . Si vous souhaitez voir une icône de fourchette et que ce n'est pas le cas, cela peut être une explication. Avez-vous l'icône d'insuline active ? Souvenez-vous que l'insuline active est uniquement calculée lorsque vous utilisez également un résultat glycémique dans votre calcul. De même, la quantité d'insuline restant dans votre corps provenant des doses d'insuline bolus précédentes peut ne pas être suffisante pour changer votre bolus recommandé. Si c'est le cas, vous ne verrez pas de données d'insuline active sur votre graphique.

#### Pourquoi ne puis-je pas voir une dose recommandée ?

Si vous avez entré les glucides et que vous n'avez pas de résultat glycémique suffisamment récent, vous ne verrez pas de dose recommandée. Une autre explication est que vous n'avez pas besoin de plus d'insuline. L'effet de l'insuline active restante provenant d'un précédent bolus d'insuline est sans doute suffisant. Votre glycémie peut également être inférieure à l'objectif défini par votre professionnel de santé, et vous n'avez pas entré suffisamment de glucides pour avoir besoin d'insuline. Votre résultat glycémique synchronisé le plus récent est peut-être très haut (HI) ou très bas (LO). Étant donné que ces résultats n'ont aucune valeur glycémique qui leur est associée, ils ne peuvent pas être utilisés pour les calculs de la fonction Insulin Mentor™ .

### Pourquoi ma glycémie est-elle élevée après que j'ai pris la dose recommandée ?

- Avez-vous entré un nombre de glucides qui était trop bas, ou avez-vous mangé ou bu plus de glucides que ce qui était prévu ?
- Êtes-vous stressé(e), malade ou d'une humeur inhabituelle ? Tous ces éléments peuvent changer votre glycémie de façon imprévisible.
- Avez-vous pris votre bolus d'insuline à temps comme votre professionnel de santé le recommande ?
- Avez-vous injecté votre insuline comme votre professionnel de santé le recommande ? Devez-vous changer d'emplacement d'injection à chaque injection ?

### Pourquoi ma glycémie est-elle basse après que j'ai pris la dose recommandée ?

- Avez-vous enregistré la dose d'insuline que vous avez prise récemment ? Si tel n'est pas le cas, la fonction Insulin Mentor™ ne peut pas calculer avec précision l'insuline active restant dans votre corps.
- Avez-vous entré un nombre de glucides qui était trop élevé, ou avez-vous mangé ou bu moins de glucides que ce qui était prévu ?
- Avez-vous pris votre bolus d'insuline à temps comme votre professionnel de santé le recommande, notamment si votre glycémie était basse avant de manger ?
- Si vous avez pris votre bolus d'insuline après avoir mangé, avez-vous calculé votre bolus d'insuline à l'aide du résultat obtenu avant de manger ? Lorsque vous calculez votre bolus, utilisez un résultat qui a été obtenu peu de temps avant votre repas.

**REMARQUE :** Utiliser un résultat mesuré après avoir mangé peut entraîner un calcul qui recommande plus d'insuline que la quantité dont votre corps a besoin. Cela peut entraîner un taux de glycémie bas.

- Avez-vous récemment fait de l'exercice ? Le fait de faire de l'exercice peut affecter votre glycémie jusqu'à 36 heures.
- Êtes-vous stressé(e), malade ou d'une humeur inhabituelle ? Tous ces éléments peuvent changer votre glycémie de façon imprévisible.
- Avez-vous fait votre injection comme le recommande votre professionnel de santé ? Devez-vous changer d'emplacement d'injection à chaque injection ?
	- **REMARQUE :** Il y a une exception à cette recommandation. Disons que votre glycémie était basse à 62 mg/dL, mais que votre calcul avait suffisamment de glucides pour couvrir votre hypoglycémie. Vous avez un message **Aucune dose d'insuline recommandée immédiatement.** Au bout d'une heure, votre résultat n'était plus bas, à savoir 78 mg/dL, et vous pouviez revenir à votre calcul. Dans ce cas, vous ne devez **PAS** utiliser votre résultat le plus récent pour votre calcul. En fait, vous n'aurez même pas la possibilité de le faire. Vous devez utiliser votre glycémie basse d'origine dans votre calcul. Disons qu'avant votre résultat qui n'était plus bas, vous aviez enregistré une glycémie de 58 mg/dL, soit un résultat inférieur à celui qui avait déclenché le message. Si tel est le cas, vous devez utiliser le plus bas des résultats (58 mg/dL) pour votre calcul. Utiliser un résultat plus élevé entraînera une dose recommandée pouvant faire à nouveau baisser votre glycémie.

### Et si ma dose d'insuline recommandée n'est pas celle que j'espérais ?

Si votre dose recommandée n'est pas ce que vous attendiez, vérifiez une deuxième fois vos chiffres. Est-ce que toutes les données entrées sont correctes ? Si la dose recommandée est supérieure à celle prévue, regardez votre glycémie. Est-elle plus élevée que celle prévue ? Lavez-vous les mains et vérifiez-la à nouveau. Contrôlez également vos réglages. Si vous pouvez modifier vos paramètres, est-ce qu'un élément a été mal réglé ? Vous avez tout vérifié deux fois, mais vous trouvez que votre dose recommandée ne correspond pas à celle que vous attendiez. Si tel est le cas, contactez votre professionnel de santé pour qu'il vous donne des conseils.

#### <span id="page-37-0"></span>Lorsque mon lecteur indique « GLYCÉMIE TRÈS BASSE » ou « LO », puis-je toujours utiliser la fonction Insulin Mentor™ ?

Si votre lecteur affiche « très bas » ou « LO », cela signifie que votre glycémie est très basse (moins de 20 mg/dL). Veillez à suivre les recommandations de votre professionnel de santé pour le traitement des épisodes Bas. S'il s'agit d'une urgence, composez le numéro des urgences locales. Pour votre sécurité, vous devrez attendre une heure après le résultat GLYCÉMIE TRÉS BASSE (LO) avant de pouvoir revenir à la fonction Insulin Mentor™ . C'est le cas même si votre glycémie pendant ce délai est supérieure à la valeur basse. De plus, votre fonction Insulin Mentor™ ne peut pas vous recommander une dose d'insuline en utilisant un résultat glycémique GLYCEMIE TRES BASSE ou LO. Ces résultats n'ont pas de valeur glycémique.

### Lorsque mon lecteur indique « GLYCÉMIE TRÈS HAUTE » ou « HI », puis-je toujours utiliser la fonction Insulin Mentor™ ?

Si votre lecteur affiche « très élevé » ou « HI », cela signifie que votre glycémie est très élevée (supérieure à 600 mg/dL). Le Insulin Mentor™ ne peut pas vous recommander une dose d'insuline en utilisant un résultat glycémique GLYCÉMIE TRÈS HAUTE ou HI. Ces résultats n'ont pas de valeur glycémique. Même si vous incluez les glucides dans votre calcul, vous ne verrez pas une dose d'insuline recommandée sur votre graphique.

Ce résultat GLYCEMIE TRES HAUTE ou HI ne vous semble peut-être pas précis. Lavez-vous les mains et revérifiez votre glycémie. Peut-être qu'il y avait quelque chose sur votre doigt comme du jus de fruit lorsque vous avez contrôlé votre glycémie. Si votre prochain résultat est toujours GLYCEMIE TRES HAUTE ou HI, demandez à votre professionnel de santé de vous aider à calculer votre dose d'insuline.

### Et si ma dose recommandée est supérieure à ma limite de dose unique maximale ?

Votre limite de dose unique maximale est définie comme une fonction de sécurité. Étant donné qu'il peut être dangereux de prendre trop d'insuline, votre professionnel de santé définit une limite de dose unique pour votre sécurité. Lorsque la dose recommandée est supérieure à cette limite, un avertissement s'affiche à l'écran ; effectuez un nouveau contrôle de la glycémie. Avez-vous entré une valeur incorrecte ? Votre glycémie est-elle plus élevée que celle prévue ? Lavez-vous les mains et vérifiez-la à nouveau. Si vous trouvez que votre dose recommandée est toujours supérieure à votre limite de dose unique maximale, contactez votre professionnel de santé pour qu'il vous donne des conseils.

## Terminologie relative à la fonction Insulin Mentor<sup>™</sup>

### **Insuline basale ou bolus**

Il y a deux façons d'utiliser l'insuline pour contrôler votre glycémie : basale et bolus. L'insuline basale fournit un niveau faible et soutenu d'insuline. Cela se pratique habituellement avec de l'insuline à action lente, sauf si vous utilisez une pompe à insuline. Ce type de dosage d'insuline est suffisant pour gérer votre glycémie tout au long de la journée si vous ne tenez pas compte d'autres éléments comme la nourriture, la boisson ou le stress. C'est là que le bolus d'insuline peut aider. L'insuline utilisée en bolus est généralement à action rapide. Une dose d'insuline bolus agit rapidement comme « correction » ou comme dose « pendant le repas ». Ensemble, basal et bolus peuvent aider à maintenir votre taux de glycémie au niveau souhaité.

### **Graphique**

Image montrant les données utilisées pour calculer votre dose d'insuline recommandée. La moitié supérieure de votre graphique montre les choses qui font que votre corps a besoin de plus d'insuline. La partie inférieure de votre graphique montre les éléments susceptibles de faire pencher la balance dans l'autre sens. Ces éléments réduisent votre besoin plus grand en insuline.

#### **Ligne horizontale**

Lors du calcul d'une dose d'insuline, l'axe horizontal sépare la moitié supérieure de votre graphique de la moitié inférieure. La partie supérieure montre les éléments qui augmentent les besoins de votre corps en insuline. La partie inférieure montre les éléments qui réduisent votre besoin en insuline.

#### **Insuline active**

Ampleur de l'action de l'insuline provenant des doses que vous avez déjà prises et ayant toujours un effet sur votre glycémie. Disons que vous avez besoin d'insuline pour votre glycémie. Si vous avez toujours de l'insuline active, la fonction Insulin Mentor™ réduira votre dose recommandée.

#### **Dose recommandée**

Dose suggérée d'insuline à prendre sur la base des réglages que votre professionnel de santé fournit et de la glycémie et/ou des glucides que vous avez entrés. Ce nombre apparaît au centre de votre axe horizontal sauf si vous ajustez la dose que vous avez injectée. Si vous ajustez votre dose, vous verrez ensuite votre dose ajustée au centre du graphique.

Si votre dose recommandée et la dose calculée ne sont pas les mêmes cela signifie que votre fonction Insulin Mentor™ devait arrondir votre dose calculée Le but est de pouvoir recommander une dose qui fonctionne avec votre méthode. Lorsque votre fonction Insulin Mentor<sup>™</sup> arrondit, elle le fait toujours à l'unité inférieure pour votre sécurité afin que vous ne preniez pas plus d'insuline que ce dont vous avez besoin.

#### **Dose calculée**

Quantité totale d'insuline dont vous avez besoin calculée par votre fonction Insulin Mentor™ en fonction de votre glycémie, de votre apport en glucides et de votre insuline active. Ce nombre apparaît à droite de votre axe horizontal, même si vous ajustez votre dose.

Si votre dose recommandée et la dose calculée ne sont pas les mêmes cela signifie que votre fonction Insulin Mentor™ devait arrondir votre dose calculée Le but est de pouvoir recommander une dose qui fonctionne avec votre méthode.

#### **Dose ajustée**

Quantité ajustée d'insuline en fonction des changements que vous avez faits pour obtenir la dose recommandée. Lorsque vous ajustez votre dose, vous verrez une couleur supplémentaire sur votre graphique, avec une icône plus ou moins. Si vous prenez plus d'insuline que ce qui est recommandé, le changement que vous verrez sur votre graphique sera au-dessus de l'axe horizontal. L'icône sera un plus. Si vous prenez moins d'insuline que ce qui est recommandé, le changement que vous verrez sur votre graphique sera en dessous de l'axe horizontal. L'icône sera un moins.

#### **Cumul de dose d'insuline**

Injection d'une autre dose d'insuline à action rapide avant la fin de l'action de la dose précédente. Le cumul de doses d'insuline peut entraîner une glycémie basse et doit être évité. Un moyen d'éviter un cumul de dose d'insuline consiste à entrer tous les bolus d'insuline à action rapide dans votre application. Cela donne à votre application Insulin Mentor™ la possibilité de les prendre en compte lors du calcul d'une dose recommandée.

#### **Réglages Insulin Mentor™**

Rappel : Votre professionnel de santé entre vos paramètres lorsque votre fonction Insulin Mentor™ est activée. Bien que cela ne soit pas possible dans tous les pays, votre professionnel de santé peut vous autoriser à modifier vos réglages de fonction Insulin Mentor™ Si vous avez des questions, contactez votre professionnel de santé avant d'effectuer tout changement.

#### **Ajouter des segments de temps**

Votre professionnel de santé peut vouloir que certains réglages de votre fonction Insulin Mentor™ varient en fonction de l'heure de la journée. Pour votre glycémie cible, le facteur de correction et le ratio insuline/glycémie, votre professionnel de santé peut ajouter des segments de temps par incrément de 30 minutes. Les réglages peuvent être ajustés au sein de chaque segment de temps. Appuyez tout simplement sur « + » dans ces sections pour ajouter des réglages pour un segment de temps différent.

#### **Ratio insuline/glucides**

Ce ratio indique la quantité de glucides en grammes couverte par une unité d'insuline prise au moment des repas.

Par exemple, si votre ratio insuline/glucide est 01:20, cela indique qu'une unité d'insuline couvrira 20 grammes de glucides.

#### **Facteur de correction**

Ce phénomène est également connu comme facteur de sensibilité à l'insuline. Il s'agit d'une estimation faite par votre professionnel de santé concernant l'effet d'une unité d'insuline sur votre glycémie.

Supposons que vous avez un facteur de correction d'une unité : 40 mg/dL. Votre fonctionnalité Insulin Mentor™ inclura une unité d'insuline dans votre dose recommandée pour chaque 40 mg/dL où votre glycémie est supérieure à votre objectif. Elle soustraira une unité pour chaque 40 mg/dL où votre glycémie est inférieure à votre objectif.

#### <span id="page-39-0"></span>**Glycémie cible pour le dosage d'insuline (glycémie cible)**

Le but de votre fonction Insulin Mentor™ est de faire en sorte que votre glycémie revienne au même niveau que cet objectif et de recommander une dose basée sur cet objectif. Gardez à l'esprit que votre professionnel de santé peut également avoir inclus une marge de sécurité avec votre objectif dans vos réglages. Dans ce cas, votre fonction Insulin Mentor™ tient compte de cette zone tampon lorsqu'elle calcule une recommandation.

Disons que votre objectif est 120 mg/dL +/- 20 mg/dL Si votre glycémie est supérieure à 140 mg/dL Insulin Mentor™ vous recommandera une dose de correction. Si votre glycémie est à 140 mg/dL, ce ne sera pas le cas. De même, si vous êtes en dessous de 100 mg/dL, la fonctionnalité Insulin Mentor™ réduira votre dose de correction. Si votre glycémie est à 100 mg/dL, ce ne sera pas le cas. Dans les deux cas, l'objectif est de ramener votre glycémie à votre objectif de 120 mg/dL.

#### **Durée d'insuline active**

La durée d'insuline active vous dit combien de temps votre fonction Insulin Mentor™ tiendra compte d'une dose bolus d'insuline enregistrée précédemment comme active dans votre corps. Une fois cette durée atteinte, votre fonction Insulin Mentor™ arrête d'inclure la dose dans les calculs. Souvenez-vous, cette valeur a été initialement définie par votre professionnel de santé.

Disons que votre durée d'insuline active est de quatre heures et que vous avez pris une dose d'insuline bolus il y a trois heures. Votre fonction Insulin Mentor™ considèrera toujours une partie de cette dose d'insuline comme active dans votre corps. Par conséquent, elle réduira la dose recommandée pour corriger votre glycémie. Disons maintenant que vous avez pris votre dernière dose d'insuline bolus il y a cinq heures. Votre fonction Insulin Mentor™ ne considèrera pas l'insuline de votre dernière dose comme active dans votre corps. Cette insuline ne sera pas incluse dans votre calcul étant donné que votre insuline active est nulle.

Votre fonction Insulin Mentor™ demande, « **Voyez-vous votre dose d'insuline récente ?** » en guise de rappel pour vous aider à éviter d'accumuler de l'insuline pour votre sécurité.

#### **Limite de dose unique maximale**

Votre limite de dose unique maximale est définie comme une fonction de sécurité. Étant donné qu'il peut être dangereux de prendre trop d'insuline, votre professionnel de santé définit une limite de dose unique pour votre sécurité. Si votre dose recommandée est supérieure à cette limite, vous en serez averti.

#### **Incrément de dose**

Votre professionnel de santé définira votre incrément de dose (0,5 unité ou 1,0 unité) lors de l'activation de votre fonctionnalité Insulin Mentor™ . Posez vos questions à votre professionnel de santé.

#### **Concentration d'insuline**

Votre professionnel de santé définira de façon appropriée votre concentration en insuline pendant l'activation de votre fonction Insulin Mentor™ . Posez vos questions à votre professionnel de santé.

#### **Réglages Insulin Mentor ™**

Votre professionnel de santé peut vous donner la possibilité de modifier vos réglages de la fonction Insulin Mentor™ .

- Avant de modifier quoi que ce soit, discutez avec votre professionnel de santé si vous avez des questions ou des doutes.
- Souvenez-vous que votre professionnel de santé a configuré ces réglages spécialement pour vous. Ne laissez personne d'autre modifier vos réglages de la fonction Insulin Mentor™ .

Vous pouvez mieux comprendre les termes utilisés en vous référant aux paramètres de la fonctionnalité Insulin Mentor™ . voir *[Terminologie](#page-37-0)*.

Pour modifier vos réglages de fonctionnalité Insulin Mentor™ sur votre appareil mobile :

- **1.** Lancez l'application mobile OneTouch Reveal® .
- **2.** Depuis le **Calendrier**, appuyez sur le menu **Plus** en haut à droite de l'écran.
- **3.** Appuyez sur **Mes réglages**.
- **4.** Sur l'ongle **Réglages du système** de l'écran **Mes réglages**, appuyez sur **Réglages** sous Insulin Mentor™ .
- 5. Si votre professionnel de santé ne vous a pas autorisé à modifier vos réglages de la fonctionnalité Insulin Mentor™, l'écran **Réglages Insulin Mentor™** apparaît alors en mode « Lecture seule » et tous les réglages en gris. Votre professionnel de santé peut appuyer sur **Modifier** et entrer un code d'activation pour activer votre capacité à modifier vos réglages de la fonction Insulin Mentor™.
- **6.** Définissez le **Ratio insuline/glucides**. Un ratio insuline/glucide de **1:10** indique qu'une unité d'insuline couvrira 10 grammes de glucides. Le **Ratio insuline/glucides** minimal est 1:1 ; le ratio maximal est 1:100. Vous pouvez paramétrer un seul ratio insuline/glucide pour une période de 24 heures ou vous pouvez cliquer sur l'icône plus (+) et définir jusqu'à 12 périodes de temps différentes avec des ratios insuline/glucide différents pour des durées différentes tout au long de la journée.
- **7.** Réglez le **Facteur de correction** comme suit : **1:x mg/dL**. Le rapport minimum **Facteur de correction** que vous pouvez régler est de 1:1 mg/dL ; le rapport maximal est de 1:200 mg/dL. Vous pouvez paramétrer un seul **Facteur de correction** pour une période de 24 heures ou vous pouvez cliquer sur l'icône plus (+) et définir jusqu'à 12 périodes de temps différentes avec des facteurs de correction différents pour des durées différentes tout au long de la journée.
- **8.** La **Glycémie cible** est le taux de glycémie que votre professionnel de santé souhaite que vous atteigniez après administration d'une dose bolus d'insuline. La cellule **+/-** représente la variation par rapport à l'objectif pouvant être acceptée. Si votre professionnel de la santé règle votre **Glycémie cible** sur **120 mg/dL** avec un écart (**+/-**) de **20 mg/dL**, alors la fonctionnalité Insulin Mentor™ ne calculera une correction de la glycémie négative ou positive que si votre lecture de la glycémie est inférieure à 100 mg/dL ou supérieure à 140 mg/dL, respectivement. Vous pouvez paramétrer une seule **Glycémie cible** et une seule variation pour une période de 24 heures ou vous pouvez cliquer sur l'icône plus (+) et définir jusqu'à 12 périodes de temps différentes avec des **Glycémie cible** et des variations différentes pour des durées différentes tout au long de la journée.
- **9.** Choisissez une **Durée d'insuline active** en appuyant sur **heures** et en sélectionnant une valeur dans le menu. Plage d'options entre **2,0** heures et **6,5** heures par incréments de 30 minutes.
- **10.** Choisissez une **Limite de dose unique maximale** en appuyant sur **unités (u)**. Il s'agit de la dose bolus maximale que votre professionnel de santé souhaité vous administrer en une seule fois. La valeur minimale est 1 unité ; la valeur maximale est 150 unités.
- **11.**Sélectionnez un **Incrément de dose** en appuyant sur **unités (u)** pour choisir un **Incrément de dose** que votre fonctionnalité Insulin Mentor™ utilisera : choisissez des demi-unités (**0,5**) ou des unités entières (**1,0**) dans le menu.
- **12.** Choisissez une valeur pour la **Concentration d'insuline** en appuyant sur le champ à côté. Les options sont les suivantes :
	- **Insuline Ordinaire rapide (U100)**
	- **Insuline Analogue rapide (U100)**
	- **Insuline Analogue rapide (U200)**
- **13.**Sur l'écran **Réglages Insulin Mentor™** , le bouton curseur **Aut. modifs par patient** vous indique si, en tant que patient, vous pouvez modifier votre **Réglages Insulin Mentor™** . Si le bouton curseur est gris et positionné à gauche, votre professionnel de santé ne vous a pas autorisé à modifier vos réglages pour la fonctionnalité Insulin Mentor™ . Si le bouton curseur est vert et positionné à droite, vous pouvez les modifier.

Si le bouton curseur **Aut. modifs par patient** est activé, vous pouvez le désactiver, ce qui vous empêchera de modifier les réglages de la fonction de Insulin Mentor™ . Une invite pour demandera si vous êtes sûr de vouloir supprimer la possibilité pour le patient de modifier ces réglages. Vous pouvez appuyer sur **Annuler** ou sur **Oui** pour désactiver votre autorisation de modification, puis appuyer sur **Enregistrer** en haut à droite pour supprimer votre capacité à modifier les réglages. Si vous désactivez **Aut. modifs par patient** et que vous voulez modifier vos propres réglages par la suite, vous devez en parler à votre professionnel de santé pour qu'il l'active à nouveau.

**14.** Lorsque vous avez terminé de mettre à jour vos réglages de la fonction Insulin Mentor™ , appuyez sur **Enregistrer** en haut à droite de l'écran.

Si vous souhaitez arrêter d'utiliser la fonction Insulin Mentor™ , revenez à l'onglet **Réglages du système** de l'écran **Mes réglages** et appuyez sur l'interrupteur à côté de Insulin Mentor™ . Un avertissement vous rappellera que si vous voulez à nouveau avoir accès à la fonction Insulin Mentor™ , votre professionnel de santé devra la réactiver pour vous. Appuyez sur **Désactiver** pour arrêter d'utiliser la fonction Insulin Mentor™ .

## <span id="page-41-0"></span>Signalement d'un incident grave

Si un incident survient et provoque ou a pu conduire à l'un des événements suivants lors de l'utilisation de OneTouch Reveal® l'appli mobile :

- **1.** Le décès d'un patient, d'un utilisateur ou de toute autre personne
- **2.** La détérioration grave, temporaire ou définitive, de l'état de santé d'un patient, d'un utilisateur ou de toute autre personne
- **3.** Une grave menace pour la santé publique

Vous devez immédiatement contacter le Service client OneTouch® au :

- 0 800 459 459 (du lundi au vendredi, de 8h à 18h)
- *[gammeOneTouch.fr/OneTouchReveal](https://gammeOneTouch.fr/OneTouchReveal)*

Vous devez également contacter votre autorité locale compétente. Les coordonnées pour votre pays sont disponibles sur : https:// ec.europa.eu/growth/sectors/medical-devices/contacts

# <span id="page-42-0"></span>**Chapitre**

## Carbs Mentor™

## Fonction Carbs Mentor™

La fonction Carbs Mentor™ fournit des conseils et des idées concernant la nourriture afin que vous puissiez mieux gérer vos repas. Les informations provenant de la fonction Carbs Mentor™ vous permettent de mieux comprendre le rôle des glucides dans vos aliments et de prendre des décisions en parfaite connaissance des choses.

La fonction Carbs Mentor™ vous offre davantage de fonctionnalités lorsque vous ajoutez un événement Glucides. Voir la section *[Ajouter des glucides](#page-22-0)*. Lorsque vous sélectionnez les aliments et leur portion, veillez bien à choisir la bonne portion et la bonne quantité de glucides. Pour créer ou modifier un événement Glucides :

- **1.** Appuyez sur l'icône de la loupe sur l'écran **Ajouter un événement** ou **Modifier un événement**. Un champ de recherche s'affiche.
- **2.** Une fois dans l'écran de recherche, appuyez sur le champ de recherche et entrez le nom de l'aliment que vous souhaitez consommer. Appuyez ensuite sur l'icône de la loupe située à côté du champ de recherche pour obtenir les résultats de la recherche. Pour utiliser la fonction de lecture des codes-barres, appuyez sur l'icône du code-barres dans l'écran d'accueil Carbs Mentor™ et ayez à portée de main l'emballage du repas que vous souhaitez consommer, prêt à être numérisé.
	- La fonction Carbs Mentor™ affiche les résultats en fonction de votre terme de recherche. Trouvez les aliments que vous recherchez et appuyez sur l'icône plus à droite du résultat de la recherche pour le sélectionner.
	- Appuyez sur l'aliment que vous avez sélectionné pour afficher un sélecteur ajustable. Ce sélecteur peut être utilisé pour modifier la taille de la portion, ce qui change la quantité de glucides.
- **3.** Vous pouvez également numériser le code-barres d'un produit en appuyant sur l'icône du numériseur de codes-barres. Une fois la numérisation réussie, ajustez la taille de votre portion.
- **4.** L'onglet **JUSTE AJOUTÉ** inclut des aliments que vous avez ajoutés pour l'événement de glucides actuel. L'onglet Récent inclut les 25 derniers aliments que vous avez choisis dans la fonction Carbs Mentor™ . Si vous souhaitez ajouter des aliments, appuyez dans le champ de recherche ou sur le numériseur de codes-barres à nouveau et répétez le processus.
- **5.** Vous pouvez supprimer un aliment sélectionné en appuyant sur sa case pour l'effacer.
- **6.** Vous pouvez appuyer sur l'étoile à gauche du résultat de recherche pour ajouter un aliment dans vos Favoris.
- **7.** Appuyez sur **Terminé**.
- **8.** Après avoir sélectionné un ou plusieurs éléments de la fonction Carbs Mentor™ , vous verrez une icône de flèche vers le haut à côté de la valeur de glucides. Si vous appuyez dessus, elle s'agrandira pour afficher les éléments Carbs Mentor™ que vous avez sélectionnés et les glucides qui leur sont associés.
- **9.** Appuyez sur **Enregistrer** pour ajouter un événement Glucides à votre calendrier.

### **REMARQUE :**

- L'application mobile OneTouch Reveal® enregistrera uniquement les grammes de glucides provenant de votre entré Carbs Mentor<sup>™</sup>. L'application mobile ne sauvegardera pas le type d'aliment, le nombre de portions ni tout élément autre que le nombre de grammes dans votre calendrier, le carnet et les autres rapports.
- Lorsqu'une entrée est enregistrée, le nombre de grammes de glucides est arrondi au nombre entier le plus proche.

# <span id="page-43-0"></span>**Chapitre 10**

## Menu Plus

## Menu Plus

Le menu Plus permet d'accéder aux réglages et aux informations de base pour votre appli. Les options suivantes sont disponibles :

- **Mes réglages** : vous permet de personnaliser l'appli et de modifier les informations entrées au moment de l'inscription.
- **Mes lecteurs** : vous permet de gérer les lecteurs qui sont associés à votre appareil sans fil compatible.
- **Mes rappels** : vous permet de gérer vos rappels. Voir *[Rappels](#page-46-0)*.
- **Mon compte**—Vous permet de gérer vos coordonnées, vos préférences de connexion, vos communications et votre mot de passe.
- **Connexions** : vous permet de gérer vos connexions à des applications externes et à votre équipe soignante.
- **Aide** : vous permet d'accéder au fichier Aide.
- **Nous contacter** : fournit les coordonnées en cas de questions sur l'appli.
- **Conditions d'utilisation** : affiche les conditions d'utilisation concernant l'appli.
- **Politique de protection de la vie privée** : affiche la politique de protection de la vie privée pour l'appli.

## Mes réglages

### Mes réglages

Vous pouvez personnaliser plusieurs réglages de l'appli afin d'afficher les informations conformément à vos préférences.

### Réglages du système

**Coach de Glycémie (Blood Sugar Mentor® ) Conseils concernant les fonctions**

### **Coach de Glycémie (Blood Sugar Mentor® ) Fonction**

**REMARQUE :** Tous les lecteurs et toutes les fonctions ne sont pas disponibles dans tous les pays. Cette fonction est disponible et configurable pour les utilisateurs qui ont associé leur lecteur compatible Coach de Glycémie (Blood Sugar Mentor® ) avec leur appli mobile.

- **1.** Appuyez sur le menu **Plus**.
- **2.** Appuyez sur **Mes réglages**.

Vous arriverez dans la section **Réglages du système** de **Mes réglages**.

- **3.** Appuyez sur **Appli** si vous souhaitez que les conseils de la fonction Coach de Glycémie (Blood Sugar Mentor® ) apparaissent seulement dansOneTouch Reveal<sup>®</sup> l'appli mobile.
- **4.** Appuyez sur **Lecteur** si vous souhaitez que les conseils de la fonction Coach de Glycémie (Blood Sugar Mentor® ) apparaissent seulement sur votre lecteur.
- **5.** Appuyez sur **Les deux** si vous souhaitez que les conseils de la fonction Coach de Glycémie (Blood Sugar Mentor® ) apparaissent sur votre lecteur et dans l'appli mobile.

<span id="page-44-0"></span>**6.** Appuyez sur **Désactivé** si vous ne souhaitez pas recevoir les conseils de la fonction Coach de Glycémie (Blood Sugar Mentor<sup>®</sup>).

#### **Enregistrement des événements**

Si vous n'enregistrez pas les doses d'insuline dans l'application mobile OneTouch Reveal®, vous pouvez retirer l'insuline des événements pour libérer de l'espace sur les écrans Jour et Semaine de votre carnet. L'ajout d'événements pour l'insuline est activé par défaut. Pour activer ou désactiver les événements insuline, appuyez sur le menu **Plus**, puis sur **Mes réglages** et **Réglages du système**. Sous **Enregistrement des événements**, vous pouvez désactiver **Insuline** en tapotant sur le bouton de bascule.

#### **Info.**

### **REMARQUE :**

- Tous les lecteurs et toutes les fonctions ne sont pas disponibles dans tous les pays.
- Vous ne pouvez modifier l'ordre des informations que dans votre appli.
- Si vous utilisez un lecteur Coach de Glycémie (Blood Sugar Mentor® ) compatible, seuls les cinq premières informations commandées seront synchronisées avec votre lecteur.

Les patients qui ont associé un lecteur de glycémie compatible avec une information avec l'appli mobile OneTouch Reveal<sup>®</sup> peuvent appliquer jusqu'à huit informations à chaque lecture de glycémie. Les Info. comme l'insuline ou l'activité peuvent décrire rapidement ce que vous faisiez ou ressentiez au moment du résultat. Vous pouvez commander des informations en appuyant sur le menu **Plus**, **Mes réglages** et ensuite **Réglages du système**. Appuyez et maintenez votre doigt sur une icône d'information, puis faites-la glisser vers la gauche ou la droite dans votre ordre de préférence.

Si vous ne voulez pas utiliser une Info., vous pouvez appuyer sur sur celle que vous voulez supprimer et la faire glisser vers le bas en dessous de la barre. Une icône Corbeille apparaîtra pour vous faire savoir que vous êtes en train du supprimer l'information. Lorsque vous voyez l'icône Corbeille, retirez votre doigt. Cette nouvelle commande s'affiche sur les écrans **Ajouter un événement** et **Modifier un événement** de l'appli.

#### **Carnet classique - Réglages des repas**

Les réglages de repas du carnet classique sont effectués au moyen d'une molette qui permet de sélectionner des créneaux horaires pour votre carnet et d'un tableau indiquant le début et la fin de ces créneaux horaires. Les créneaux horaires par défaut pour l'appli mobile OneTouch Reveal® sont :

Durant la nuit : de 00:00 à 05:00

Au petit déjeuner : de 05:00 à 11:00

Au déjeuner : de 11:00 à 17:00

Au dîner : de 17:00 à 21:00

Au coucher : de 21:00 à 00:00

Vous pouvez ajuster les horaires afin qu'ils conviennent mieux à votre organisation et aux heures auxquelles vous prenez généralement vos repas. Pour modifier un créneau horaire, appuyez sur la cellule du tableau contenant l'heure que vous souhaitez changer, puis choisissez une nouvelle heure dans la roue de défilement et appuyez sur **OK**.

### **Suivi des objectifs**

Suivez les étapes ci-dessous pour définir chaque objectif. Vous pouvez suivre vos objectifs quotidiens ou hebdomadaires en appuyant sur le bouton radio qui apparaît au bas de l'outil **Suivi des objectifs**.

### Définir l'objectif des tests de glycémie

Appuyez sur le menu **Plus**, puis **Mes réglages** pour aller au menu **Réglages du système**. Balayez l'écran du haut vers le bas **Suivi des objectifs** et appuyez sur **Activé** pour commencer le suivi des objectifs. Appuyez sur ensuite le champ à côté de **Tests de glycémie**. Lorsque le clavier apparaît, entrez le nombre de résultats de glycémie que vous souhaitez tester pour atteindre votre objectif, puis appuyez sur **Terminé**. Vous avez également l'option de suivre votre objectif dans l'appli mobile OneTouch Reveal® en appuyant sur **App1i**, sur votre OneTouch Ultra Plus Reflect™ ou sur le lecteur OneTouch Verio Reflect® en appuyant sur **Lecteur** ou sur l'application mobile OneTouch Reveal® et votre OneTouch Ultra Plus Reflect™ ou le lecteur OneTouch Verio Reflect® en appuyant sur **Les deux**.

#### <span id="page-45-0"></span>Définissez un objectif de pas

Appuyez sur le menu **Plus**, puis sur **Mes réglages** et allez au menu **Réglages du système**. Balayez l'écran vers le bas jusqu'à **Suivi des objectifs**. Si le suivi d'objectifs n'est pas encore défini sur **Activé**, appuyez sur **Activé**. Appuyez sur le champ à côté de **Pas** et quand le clavier apparaît, saisissez le nombre de **Pas** que vous voulez effectuer pour accomplir votre objectif et appuyez sur **Terminé**.

**REMARQUE :** La source du nombre de pas dans l'application mobile OneTouch Reveal® est Google Fit<sup>™</sup>.

#### Définissez l'objectif des glucides

Appuyez sur le menu **Plus**, puis sur **Mes réglages** et allez au menu **Réglages du système**. Balayez l'écran vers le bas jusqu'à **Suivi des objectifs**. Si **Suivi des objectifs** n'est pas encore défini sur **Activé**, appuyez sur **Activé**. Appuyez sur le champ à côté de **Glucides**. Quand le clavier apparaît, saisissez le nombre de fois que vous voulez enregistrer votre prise de glucides pour atteindre votre objectif et appuyez sur **Terminé**.

#### Définissez l'objectif de l'activité

Appuyez sur le menu **Plus**, puis sur **Mes réglages** et allez au menu **Réglages du système**. Balayez l'écran vers le bas jusqu'à **Suivi des objectifs**. Si **Suivi des objectifs** n'est pas encore défini sur **Activé**, appuyez sur **Activé**. Appuyez sur le champ à côté de **Activité**. Lorsque le clavier s'affiche, entrez le nombre de minutes d'activité que vous souhaitez effectuer pour atteindre votre objectif, puis tapotez sur **Terminé**.

### Réglages de l'utilisateur

#### **Objectifs (y compris l'ajout d'informations liées au repas)**

Vos objectifs sont définis par un seuil glycémique Élevé et Bas ; ces valeurs affectent la façon dont les résultats sont affichés dans l'appli.

**REMARQUE :** Les seuils Élevé et Bas que vous réglez dans l'appli peuvent être différents de ceux que vous réglez dans votre lecteur. Si l'appli détecte une différence entre les deux, elle vous invite à choisir les objectifs du lecteur ou de l'appli pour stocker les résultats dans le lecteur et les afficher dans l'appli. Une fois l'objectif choisi, le lecteur et l'appli utilisent le même objectif.

**MISE EN GARDE :** Veillez à discuter avec votre professionnel de santé des seuils de glycémie Élevé et Bas appropriés à 八 votre situation. Lorsque vous sélectionnez ou modifiez ces seuils, tenez compte d'autres facteurs tels que votre style de vie et votre traitement.

N'apportez jamais de changement important à votre programme de suivi du diabète sans en parler à votre professionnel de santé.

Les réglages du seuil élevé et du seuil bas seront différents si vous avez **Ajout d'une information repas** activé ou désactivé. **Ajout d'une information repas** Il est activé s'il est vert et basculé vers la droite et est désactivé s'il est gris et basculé vers la gauche.

**REMARQUE :** Si vous avez associé une appli mobile avec un lecteur OneTouch Ultra Plus Reflect™ ou OneTouch Verio Reflect® , vous ne pourrez pas désactiver l'ajout d'Info. Repas.

Appuyez sur le menu **Plus**, puis sur **Mes réglages** et sur **Réglages de l'utilisateur**. L'option **Ajout d'une information repas** apparaît sous **Objectifs**. Quand la fonction **Ajout d'une information repas** est activée, vous verrez deux ensembles de objectifs : **Avant repas** et **Après repas**, avec **Globale** grisé. Si **Ajout d'une information repas** est désactivé, seul **Globale** apparaît.

Pour définir vos seuils **Élevée** et **Basse** :

- **1.** Sous **Objectifs**, appuyez sur la valeur que vous souhaitez modifier (**Avant repas**, **Après repas** ou **Globale**).
- **2.** Une molette s'affiche. Elle sera définie sur le seuil Bas actuel de la valeur. Par défaut, votre appli **Seuil Bas** est réglée sur 70 mg/dL. Faites défiler vers le haut ou vers le bas pour sélectionner le **Seuil Bas** souhaitépuis appuyez sur **OK**.
- **3.** La valeur affichée dans la roue de défilement sera modifiée pour refléter votre **Seuil Élevé** actuel. Pour les valeurs **Après repas** et **Globale**, le paramètre par défaut de l'appli pour votre **Seuil Élevé** est 180 mg/dL. En ce qui concerne **Avant repas**, le réglage par défaut de l'appli est 130 mg/dL. Sélectionnez un nouveau **Seuil Élevé** et appuyez sur **OK**.

#### <span id="page-46-0"></span>**Sexe, type de diabète, gestion du diabète**

L'écran **Réglages de l'utilisateur** vous permet également de sélectionner ou de changer votre **Sexe**, de sélectionner ou de changer **Type de diabète**, et d'entrer des informations relatives à la façon dont vous gérez votre diabète.

## Mes lecteurs

Affichez tous les lecteurs actuellement associés à cet appareil sans fil compatible, ainsi que la date et l'heure de la dernière synchronisation de chacun d'entre eux avec cet appareil. Ceci vous permet de suivre vos transferts de données et vous aide à assurer que toutes les données de lecteur voulues sont synchronisées avec l'appareil sans fil compatible en temps voulu.

Vous pouvez également associer d'autres lecteurs avec cet appareil sans fil compatible à partir de cet écran.

## Mes rappels

### Mes rappels

Créez et configurez des rappels pour les tests, la prise d'insuline ou d'autres actions importantes. Voir *Rappels*.

Veuillez prendre toutes les décisions de traitement sur la base des informations données par votre lecteur et consulter votre professionnel de santé pour déterminer les actions appropriées pour votre situation.

### Rappels

Vous pouvez régler des rappels personnels dans l'appli afin qu'ils vous invitent à effectuer un test, manger un encas, pratiquer une activité physique et effectuer d'autres actions importantes. Les rappels sont réglés pour une date et à une heure spécifique, et peuvent être réglés pour se répéter régulièrement. Les rappels fonctionnent comme les autres rappels que vous pouvez régler sur votre appareil sans fil compatible.

**REMARQUE :** Plusieurs types de rappels sont prédéfinis dans l'appli.

### Ajout d'un rappel

- **1.** Appuyez sur **Mes rappels** dans le menu Plus pour afficher l'écran Rappels.
- **2.** Appuyez sur le bouton **+** pour ajouter un rappel.

L'écran **Choisir un rappel** s'affiche avec une liste de rappels prédéfinis. Vous pouvez ajouter un rappel personnalisé en tapotant sur **Nouveau rappel** et en lui donnant un nom.

**3.** Sélectionnez un rappel dans la liste.

L'écran **Config. rappel** s'affiche.

- **4.** Entrez une description si nécessaire.
- **5.** Utilisez la molette du calendrier pour configurer la date et l'heure du rappel.
- **6.** Appuyez sur **Répéter** pour régler la fréquence des rappels.
- **7.** Appuyez sur **Enregistrer** lorsque vous avez terminé.

Vous serez invité(e) à autoriser les notifications si vous configurez un rappel pour la première fois. Le nouveau rappel apparaît maintenant dans l'écran Rappels.

### Suppression des rappels

Appuyez sur le rappel pour voir les détails, puis sur **Supprimer**.

### <span id="page-47-0"></span>Réception des rappels

Votre appareil sans fil compatible affichera le rappel à l'heure et à la date voulues. Appuyez sur **OK** pour omettre.

**REMARQUE :** La fonction de notification de l'appli doit être activée sur l'appareil sans fil compatible pour que vous receviez des rappels.

### Rappels automatiques

L'appli peut vous envoyer des rappels lorsque vous n'avez pas synchronisé vos résultats ou démarré l'appli depuis un certain temps. La fonction Rappel automatique est activée par défaut.

Pour recevoir un Rappel automatique, vous devez avoir la fonction Rappel automatique **ACTIVÉE** dans l'appli et avoir les notifications activées dans les réglages de votre appareil. Si les notifications sont **DÉSACTIVÉES** dans les réglages de l'appareil, l'appli n'émettra pas de Rappel automatique, même si les Rappels automatiques sont **ACTIVÉS** dans l'appli.

Si vous n'avez pas ouvert l'appli mobile OneTouch Reveal® depuis un certain temps, mais que la synchronisation en arrière-plan est activée et que vos résultats sont synchronisés avec l'appli et votre compte, vous recevrez également des rappels automatiques vous informant de toute tendance de glycémie basse ou élevée qui a été détectée dans vos résultats, y compris en cas de tendances récurrentes.

## Mon compte

### Nom d'utilisateur

Cet écran affiche votre nom d'utilisateur/adresse e-mail associés à votre compte. Il comprend une option de déconnexion.

#### Détails du compte

Ajoutez ou mettez à jour votre nom et vos coordonnées.

#### Dernière synchr.

Affichez la dernière synchronisation avec votre lecteur et avec votre compte. Appuyez sur **Synchroniser avec le compte** pour synchroniser les résultats mis à jour ou les modifications apportées à vos réglages avec le nuage OneTouch® .

#### Préférences de connexion

Vous pouvez choisir ici de rester connecté ou d'utiliser Empreinte digitale. Si vous désactivez ces fonctions, vous devrez vous connecter à chaque fois.

### **Communications**

Abonnez-vous pour recevoir chaque semaine des e-mails récapitulatifs présentant vos données de glycémie sur une période de 14 ou 30 jours.

### **Confidentialité**

Vous pouvez choisir de recevoir des informations sur le diabète et des offres promotionnelles de la part de OneTouch Reveal<sup>®</sup>.

### Supprimer le compte

Pour supprimer votre compte, cliquez ici.

## <span id="page-48-0"></span>Connexions

### Connexions

Les connexions vous permettent de contrôler la façon dont vous partagez vos informations de santé avec d'autres applis ou votre professionnel de santé. Appuyez sur Connexions depuis le menu Plus pour afficher un aperçu de vos connexions.

## Applis

### Google Fit™

Cette fonction est uniquement disponible sur les appareils qui prennent en charge Google Fit™ .

Si vous vous connectez à Google Fit™ , vous pouvez communiquer vos données de glycémie à Google Fit™ . Cela permet également à l'application OneTouch Reveal® d'importer les données relatives aux pas et à l'activité depuis Google Fit™.

- **1.** Appuyez sur le menu **Plus**, puis sur **Connexions**.
- **2.** Appuyez sur le bouton à bascule à droite de l'écran pour activer une connexion avec Google Fit™ .
- **3.** Appuyez sur **Activer maintenant** quand la fenêtre contextuelle apparaît.
- **4.** Confirmez le compte Google que vous utilisez pour vous connecter à Google Fit™ .
- 5. Une fenêtre contextuelle vous expliquera quel type d'informations l'appli mobile OneTouch Reveal<sup>®</sup> aimerait consulter ou conserver dans Google Fit™ . Appuyez sur **Autoriser**.
- **6.** Pour désactiver la connexion, appuyez sur le bouton bascule une nouvelle fois. Vous ne communiquerez plus vos informations OneTouch Reveal<sup>®</sup> à Google Fit<sup>™</sup>.

**REMARQUE :** Vous pouvez définir vos réglages dans Google Fit™ pour désactiver complètement l'accès à l'application mobile OneTouch Reveal®.

### Produits Fitbit

Les produits Fitbit sont des marques déposées de Fitbit LLC et de ses filiales aux États-Unis et dans d'autres pays.

La connexion à un produit Fitbit vous permet de partager les données de votre produit Fitbit avec OneTouch Reveal®.

- **1.** Appuyez sur le menu **Plus**, puis sur **Connexions**.
- **2.** Appuyez sur le bouton bascule correspondant aux produits Fitbit sur le côté droit de l'écran pour activer une connexion avec les produits Fitbit.
- **3.** Sur l'écran suivant, connectez-vous à votre compte produit Fitbit.
- **4.** Sélectionnez ensuite les données que vous souhaitez partager entre votre produit Fitbit et OneTouch Reveal® . L'affichage par le produit Fitbit des données relatives aux glucides n'est pas possible pour le moment mais son intégration est prévue dans une future version.
- **5.** Appuyez sur **Autoriser**.

**REMARQUE :** Pour désactiver la connexion avec votre produit Fitbit, appuyez sur le bouton bascule une nouvelle fois. Vous ne partagerez plus les données de votre produit Fitbit avec OneTouch Reveal®.

### Équipe soignante

Vous pouvez partager vos informations médicales avec votre équipe soignante, par exemple l'établissement de santé de votre médecin ou autres prestataires de soins de santé. Utilisez cette section pour voir les établissements de santé avec lesquels vous êtes connecté(e) et partager vos informations médicales avec d'autres établissements de santé. Vous pouvez commencer à partager vos informations avec votre équipe soignante en demandant un code pour l'établissement de santé. Contactez votre équipe soignante pour voir si elle est inscrite.

Pour ne plus partager vos informations médicales avec un établissement de santé, veuillez contacter ce dernier directement.

<span id="page-49-0"></span>Cette option permet d'accéder à ce fichier d'aide.

## Nous contacter

Les coordonnées clés sont disponibles ici, y compris l'adresse e-mail et le numéro de téléphone du service client (OneTouch®), ainsi que l'URL OneTouch® . La version de l'appli et du système d'exploitation Android sont toutes les deux affichées ici également.

## Conditions d'utilisation

Vous pouvez consulter les Conditions d'utilisation ici.

## Politique de protection de la vie privée

Vous pouvez consulter la Politique de protection de la vie privée ici.

# <span id="page-50-0"></span>**Chapitre 11**

## Dépannage

## Questions fréquemment posées

### Pourquoi est-ce que je ne peux pas modifier le résultat de glycémie dans la section Modifier un résultat ?

La valeur des résultats de glycémie envoyés par un lecteur à l'appli ne peut pas être changée. Vous ne pouvez modifier que la valeur des résultats entrés manuellement.

#### Pourquoi est-ce que je ne peux pas changer la date ou l'heure d'un résultat de glycémie dans la section Modifier un résultat ?

La date et l'heure des mesures envoyées par un lecteur à l'appli ne peuvent pas être changées. Vous ne pouvez changer que la date et l'heure des résultats entrés manuellement.

### Pourquoi est-ce que je ne vois pas les boutons Avant le repas et Après le repas ?

La fonction Ajouter une information est peut-être DÉSACTIVÉE. Allez au menu **Plus** > **Mes réglages** et assurez-vous que la fonction Ajout d'informations repas est ACTIVÉE.

### Pourquoi est-ce que je ne vois pas les icônes d'insuline sur l'écran Ajouter un événement ?

Cette fonction est peut-être désactivée. Allez au menu **Plus** > **Mes réglages** et activez le bouton à bascule **Enregistrement des événements**.

### Quelle est la différence entre les mesures qui s'affichent sous la forme de chiffres rouges et bleus et celles qui s'affichent avec la mention HI et LO ?

Les chiffres rouges (glycémie élevée) et bleus (glycémie basse) apparaissent quand vos résultats de glycémie se situent à l'extérieur de votre plage. HI ou LO apparaît lorsqu'un résultat se situe hors de la plage que le lecteur peut mesurer avec précision (au-dessus de 600 mg/dL ou en dessous de 20 mg/dL).

### Comment dois-je m'y prendre pour associer le lecteur avec mon appareil mobile ?

Suivez les instructions d'association figurant dans ce fichier d'aide. Voir *[Association de votre lecteur avec votre appareil mobile](#page-10-0)* à la page 11.

Assurez-vous que :

- Les piles de l'appareil et du lecteur sont suffisamment chargées.
- La fonction **Bluetooth®** est activée à la fois sur le lecteur et sur l'appareil.
- Aucun autre appareil doté de la fonction **Bluetooth®** n'est actif à proximité de l'appareil mobile.

Si l'appareil mobile ne parvient pas à trouver le lecteur, vérifiez l'écran du lecteur pour vous assurer que l'icône de synchronisation clignote. Si l'icône de synchronisation ne clignote pas, il est possible qu'un autre appareil mobile doté de la fonction **Bluetooth®** cause des interférences. Désactivez le lecteur puis réessayez quelques minutes plus tard.

### Que puis-je faire pour mieux protéger mon compte OneTouch Reveal® ?

Améliorez la sécurité de votre compte OneTouch Reveal® et de ses données en suivant les meilleures pratiques décrites dans la section Cybersécurité du fichier d'aide. Voir *[Cyber-sécurité](#page-9-0)* à la page 10.

### Qu'adviendra-t-il de mes données lorsque l'appli ne sera plus disponible sur le marché ?

Vous recevrez une notification préalable de la suppression de l'appli dans votre pays. Veuillez télécharger toutes les données que vous souhaitez conserver. Lorsque l'application ne sera plus disponible, toutes les données associées au compte seront supprimées et ne pourront pas être récupérées.

#### Quelle est la différence entre l'association et la synchronisation ?

L'association du lecteur et de l'appareil mobile permet d'établir une connexion sans fil par l'intermédiaire de l'appareil mobile **Bluetooth®** . Une fois le lecteur associé, l'appli effectue une synchronisation pour la première fois. La synchronisation de vos appareils associés envoie les résultats de glycémie de votre lecteur à l'appli.

#### Comment dois-je m'y prendre pour associer le lecteur avec mon appareil mobile ?

Pour les instructions d'association, voir *[Association de votre lecteur avec votre appareil mobile](#page-10-0)* à la page 11.

#### Pourquoi mon lecteur ne s'associe-t-il pas avec mon appareil mobile ?

Avant d'associer vos appareils, la fonction **Bluetooth®** doit être activée à la fois sur le lecteur et sur l'appareil mobile.

- Vérifiez votre connexion **Bluetooth®** . (Consulter la section ci-dessous.)
- Vérifiez que les batteries de l'appareil mobile et du lecteur sont suffisamment chargées.
- Fermez l'application mobile OneTouch Reveal®, puis ouvrez-la à nouveau.
- Désactivez la fonction **Bluetooth®** sur votre appareil mobile, puis réactivez-la. Attendez un moment pour que la fonction **Bluetooth®** s'active.
- Une fois que l'appli a recherché votre lecteur, assurez-vous qu'il figure sur l'écran des **lecteurs détectés** dans l'appli. Si vous ne voyez pas votre glycomètre, recommencez le processus d'association. Voir *[Association de votre lecteur avec votre appareil](#page-10-0) [mobile](#page-10-0)* à la page 11.
- Vérifiez le code PIN affiché sur l'écran du lecteur et réessayez de taper le code.
- Lorsque vous saisissez votre code PIN, celui-ci ne s'affiche sur le lecteur que pendant 30 secondes environ, puis disparaît. Si vous n'avez pas le temps de saisir votre code PIN avant qu'il ne disparaisse, relancez le processus d'association.

### Comment puis-je vérifier ma connexion Bluetooth® ?

- Assurez-vous que la fonction **Bluetooth®** est activée à la fois sur le lecteur et sur l'appareil mobile.
- Désactivez la fonction **Bluetooth®** sur votre appareil mobile, puis **Bluetooth®** réactivez-la.
- **•** Désactivez la fonction **Bluetooth**<sup>®</sup> sur votre lecteur, puis réactivez la fonction **Bluetooth**<sup>®</sup>.
- Placez les deux appareils à moins de 1,5 mètre l'un de l'autre, sans rien entre eux, comme votre corps, des murs ou de l'eau.
- Les connexions **Bluetooth®** peuvent être affectées par des interférences RF (radiofréquences). Si vous suspectez des interférences, essayez de déplacer le lecteur et l'appareil mobile vers un autre endroit. Les routeurs WI-FI, les fours à microondes et d'autres appareils sont des exemples d'interférences possibles **Bluetooth®** .
- La fonction **Bluetooth®** sera désactivée dans votre lecteur pendant le test de glycémie. Retirez et éliminez correctement votre bandelette réactive une fois le test de glycémie terminé.

#### Pourquoi mes résultats de glycémie ne sont-ils pas synchronisés avec l'appli ?

- Vous devez associer votre lecteur avec votre appareil mobile avant de procéder à la synchronisation. Voir *[Association de votre](#page-10-0) [lecteur avec votre appareil mobile](#page-10-0)* à la page 11.
- Votre appareil mobile doit être allumé et l'appli doit être lancée.
- S'assurer que la fonction **Bluetooth®** est activé sur votre appareil mobile et votre lecteur.
- Vérifiez votre connexion **Bluetooth®** . Voir ci-dessus.
- Commencez une nouvelle synchronisation en balayant vers le bas depuis le haut de l'écran d'**accueil** de l'appli.
- Vérifiez que les batteries de l'appareil mobile et du lecteur sont suffisamment chargées.
- Essayez d'éteindre et de rallumer votre lecteur pour commencer à synchroniser les résultats avec l'appli.
- <span id="page-52-0"></span>• L'insertion d'une bandelette réactive pendant la synchronisation annule le transfert de tous les résultats. Vous pouvez réessayer la synchronisation une fois que vous avez terminé votre test de glycémie et que vous avez retiré et éliminé correctement la bandelette réactive.
- La synchronisation peut prendre quelques minutes, en fonction de la quantité de données envoyées par le lecteur à votre appli. Veillez à ce que les deux appareils restent allumés et à portée l'un de l'autre jusqu'à la fin de la synchronisation.
- Vérifiez si des mises à jour sont disponibles pour votre appli ou le système d'exploitation de votre appareil mobile. Cela peut aider à résoudre les problèmes de synchronisation.
- Pour éviter toute confusion et garantir l'exactitude des données visualisées dans l'appli mobile, cette dernière masquera les résultats du lecteur s'ils sont détectés plus de 24 heures à l'avance.
- Les problèmes de connexion peuvent être résolus en supprimant le lecteur de l'appli et l'associant de nouveau. Voir *[Supprimez](#page-10-0) [votre lecteur de l'appli](#page-10-0)* à la page 11.

Vous avez besoin d'aide ? Appelez-nous au 0 800 459 459 ou envoyez-nous un e-mail à contact.fr@onetouch.com si vous rencontrez des problèmes d'association ou de synchronisation avec votre appareil mobile. Si possible, veuillez appeler en utilisant un autre appareil mobile.

#### Pourquoi les résultats de solutions de contrôle se synchronisent-ils avec mon appli ?

- Certains lecteurs exigent que vous marquiez vos résultats en tant que solution de contrôle pour éviter qu'ils ne soient envoyés à l'appli. Voir les instructions du lecteur pour le test avec la solution de contrôle.
- Une fois que les résultats sont envoyés à l'appli, ils ne peuvent plus être supprimés. Ils peuvent entraîner des changements de vos moyennes, vos tendances, votre carnet ou vos conseils de mentor.

#### Pourquoi l'appli affiche-t-elle des résultats inconnus ?

- Ne partagez **pas** votre lecteur. Tous les résultats de glycémie enregistrés dans votre lecteur seront synchronisés avec l'appli.
- Une fois que les résultats sont envoyés à l'appli, ils ne peuvent plus être supprimés. Ils peuvent entraîner des changements de vos moyennes, vos tendances, votre carnet ou vos conseils de mentor.

## Messages d'erreur liée à l'appli et autres messages

L'appli affiche des messages lorsque vous entrez des données non valides et vous invite à vérifier certains réglages de l'appli lorsque c'est nécessaire.

## Erreur d'accès aux données

### **Signification**

L'appli ne parvient pas à accéder aux données requises.

### Solution

Vous pourrez peut-être restaurer des données de glycémie qui sont encore stockées sur votre appareil sans fil compatible. Supprimez puis réinstallez l'appli et synchronisez-la de nouveau avec vos appareils.

## L'appli ne démarre pas

#### **Signification**

L'application mobile OneTouch Reveal® est corrompue.

### Solution

Supprimez et réinstallez l'appli.

## <span id="page-53-0"></span>L'appli et le lecteur n'utilisent pas les mêmes unités de mesure

### **Signification**

Le lecteur que vous associez utilise une unité de mesure différente de celle utilisée dans l'appli.

### **Solution**

Veuillez utiliser un lecteur compatible avec l'unité de mesure utilisée dans l'appli.

## Objectifs différents

### **Signification**

Les objectifs réglés dans le lecteur sont différents de ceux qui sont réglés dans l'appli.

### **Solution**

Confirmez les objectifs que vous souhaitez utiliser pour le lecteur et pour l'appli.

## Valeur glycémique incorrecte

### **Signification**

Vous avez entré une valeur glycémique supérieure ou inférieure à la plage autorisé.

### Solution

Appuyez sur **OK** et entrez une autre valeur de glycémie comprise entre 20 et 600 mg/dL

## Valeur de glucides incorrecte

### **Signification**

Vous avez entré une quantité de glucides supérieure à la valeur autorisée de 999 grammes.

### **Solution**

Appuyez sur **OK**, puis entrez une valeur comprise entre 0 (zéro) et 999 grammes.

## Valeur d'insuline incorrecte

### **Signification**

Vous avez entré une quantité d'insuline supérieure à la valeur autorisée de 250 unités.

### Solution

Appuyez sur **OK**, puis entrez une valeur comprise entre 0 (zéro) et 250 unités.

## <span id="page-54-0"></span>Valeur glycémique manuelle incorrecte

### **Signification**

Vous avez modifié manuellement un résultat glycémique pour lui attribuer une valeur supérieure ou inférieure à la plage autorisée.

### Solution

Appuyez sur **Annuler** pour afficher le résultat qui apparaissait avant la modification. Ou bien, appuyez sur **OK** pour entrer une nouvelle valeur comprise entre 20 et 600 mg/dL

# <span id="page-55-0"></span>**Chapitre 12**

## Pour votre professionnel de santé uniquement

## Activation de la fonction Insulin Mentor™ par votre professionnel de la santé

Les professionnels de santé qui n'utilisent pas l'application Internet OneTouch Reveal® ont également la possibilité d'activer la fonction Insulin Mentor<sup>™</sup> pour un patient dans l'application mobile OneTouch Reveal® sur l'appareil mobile du patient en suivant les étapes indiquées ci-dessous.

Vous avez besoin d'un code d'activation qui vous est fourni par votre représentant OneTouch® . Dans le cadre du paramétrage des réglages de la fonction Insulin Mentor™ du patient, vous pouvez donner au patient la possibilité de modifier ses propres paramètres. Vous avez également besoin du code d'activation si vous ne donnez pas au patient la possibilité de modifier ses -<br>propres paramètres, ou si vous (ou le patient) désactivez la fonction Insulin Mentor™.

Pour paramétrer la fonction Insulin Mentor™ du patient sur son appareil mobile :

- **1.** Lancez l'application mobile OneTouch Reveal® .
- **2.** Depuis le **Calendrier**, appuyez sur le menu **Plus** en haut à droite de l'écran.
- **3.** Appuyez sur **Mes réglages**.
- **4.** Sur l'onglet **Réglages du système** de l'écran **Mes réglages**, faites défiler vers le bas jusqu'à **Insulin Mentor™** .
- **5.** Pour activer la fonction Insulin Mentor™ pour le patient, appuyez sur le bouton curseur.
- **6.** Entrez le code d'activation qui vous a été fourni par votre représentant OneTouch® sur l'écran **Saisie du code**.
- **7.** Cochez la case pour confirmer que le patient a les connaissances requises pour compter les glucides et calculer un bolus d'insuline et pour confirmer que vous avez discuté avec le patient des réglages de la fonction Insulin Mentor™ à effectuer lorsque cela est nécessaire.
- **8.** Appuyez sur **Régler**.
- **9.** Définissez le **Ratio insuline/glucides**. Un ratio insuline/glucide de **1:10** indique qu'une unité d'insuline couvrira 10 grammes de glucides. Le **Ratio insuline/glucides** minimal est 1:1 ; le ratio maximal est 1:100. Vous pouvez paramétrer un seul ratio insuline/glucide pour une période de 24 heures ou vous pouvez cliquer sur l'icône plus (+) et définir jusqu'à 12 périodes de temps différentes avec des ratios insuline/glucide différents pour des durées différentes tout au long de la journée.
- **10.** Choisissez le **Facteur de correction 1:x mg/dL** que vous souhaitez que le patient utilise. Le rapport minimum que vous pouvez régler **Facteur de correction** est de 1 :1 mg/dL ; le rapport maximal est de 1 :200 mg/dL. Vous pouvez paramétrer un seul **Facteur de correction** pour une période de 24 heures ou vous pouvez cliquer sur l'icône plus (+) et définir jusqu'à 12 périodes de temps différentes avec des facteurs de correction différents pour des durées différentes tout au long de la journée.
- **11.** La **Glycémie cible** est le niveau de glycémie que vous voulez que le patient atteigne après lui avoir administré une dose bolus d'insuline. Si vous configurez l'**Glycémie cible** du patient sur **120 mg/dL** avec un écart (**+/-**) de **20 mg/dL**, la fonctionnalité Insulin Mentor™ calculera uniquement une correction de glycémie négative ou positive si le résultat de glycémie du patient est inférieur à 100 mg/dL ou supérieur à 140 mg/dL, respectivement. Vous pouvez paramétrer une seule **Glycémie cible** et une seule variation pour une période de 24 heures ou vous pouvez cliquer sur l'icône plus (+) et définir jusqu'à 12 périodes de temps différentes avec des **Glycémie cible** et des variations différentes pour des durées différentes tout au long de la journée.
- <span id="page-56-0"></span>**12.** Choisissez une **Durée d'insuline active** en appuyant sur **heures** et en sélectionnant une valeur dans le menu. Plage d'options entre **2,0** heures et **6,5** heures par incréments de 30 minutes.
- **13.** Choisissez une **Limite de dose unique maximale** en appuyant sur **unités (u)**. Il s'agit de la dose bolus maximale que vous voulez administrer au patient en une seule fois. La valeur minimale est 1 unité ; la valeur maximale est 150 unités.
- **14.**Sélectionnez un **Incrément de dose** en appuyant sur **unités (u)** pour choisir un **Incrément de dose** que la fonctionnalité Insulin Mentor™ du patient utilisera : choisissez des demi-unités (**0,5**) ou des unités entières (**1,0**) dans le menu.
- **15.** Choisissez le type d'insuline et la valeur de concentration en appuyant sur le champ situé à côté de **Concentration d'insuline**. Les options sont les suivantes :
	- **Insuline Ordinaire rapide (U100)**
	- **Insuline Analogue rapide (U100)**
	- **Insuline Analogue rapide (U200)**
- **16.**Sur l'écran **Réglages Insulin Mentor™** , le bouton curseur **Aut. modifs par patient** permet au patient de modifier les réglages de la fonction Insulin Mentor™. Si le bouton curseur est gris et vers la gauche, le patient ne peut pas modifier les réglages de fonction Insulin Mentor™ . Appuyez sur l'interrupteur afin que celui-ci devienne vert et déplacez-le vers la droite pour autoriser un patient à modifier ses propres paramètres.
- **17.** Lorsque vous avez terminé de paramétrer la fonction Insulin Mentor™ du patient, appuyez sur **Activer** en haut à droite de l'écran.

Si vous devez modifier un réglage de la fonction Insulin Mentor™ du patient, vous pouvez alors retourner sur l'onglet **Réglages du système** de l'écran **Mes réglages** et appuyer sur **Insulin Mentor™** .

## **Tendances**

Les messages de tendances Élevé et Bas apparaissent lorsque l'appli détecte une tendance de résultats glycémiques qui sont à plusieurs reprises supérieurs au seuil Élevé ou inférieurs au seuil Bas de la glycémie cible. Ces seuils sont réglés par le patient dans l'appli. Voir *[Mes réglages](#page-43-0)* pour plus d'informations sur le réglage des seuils Élevé et Bas de la glycémie cible. Les tendances des 14 derniers jours sont affichées.

### **REMARQUE :**

- Les résultats qui sont HI (supérieurs à  $600 \text{ mg/dL}$ ) et LO (inférieur à  $20 \text{ mg/dL}$ ) sont inclus dans les tendances.
- N'importe quel résultat glycémique peut être inclus dans une seule tendance.
- Les résultats glycémiques entrés manuellement ne sont pas inclus dans les tendances.
- La modification des seuils Élevé et Bas affecte les tendances. Lorsque l'un des seuils est modifié, l'appli réévalue les résultats glycémiques afin de déterminer de nouvelles tendances.

### Définition des tendances Élevé et Bas :

- **1.** Tendance Élevé : un minimum de **3 résultats** supérieurs au Seuil supérieur pendant **différents jours** au cours des 5 derniers jours, le tout sur une période de **3 heures**.
- **2.** Tendance Bas : un minimum de **2 résultats** supérieurs au Seuil inférieur pendant **différents jours** au cours des 5 derniers jours, le tout sur une période de **3 heures**.

Ces définitions de tendances concordent avec la documentation clinique reconnue<sup>1-5</sup>.

#### Définitions de la tendance Élevé récurrente et de la tendance Bas récurrente :

- **1.** Tendance Élevé récurrente : un minimum de 2 tendances Élevé au cours des 14 derniers jours, si les résultats de glycémie constituant les tendances Élevé ont tous été recueillis sur une période de 4 heures.
- **2.** Tendance Bas récurrente : un minimum de 2 tendances Bas au cours des 14 derniers jours, si les résultats de glycémie constituant les tendances Bas ont été recueillis sur une période de 4 heures.

1. Nathan D., Buse J., Davidson M., Heine R., Holeman R., Sherwin R., Zenman B. (2009). Medical Management of Hyperglycemia in Type 2 Diabetes: A Consensus Algorithm for the Initiation and Adjustment of Therapy; A Consensus Statement of the American Diabetes Association and the European Association for the Study of Diabetes. *Diabetes Care Vol. 32*, pp 1-11.

2. International Diabetes Centre; (2008). *Insulin Basics (Second Edition)*. 3800 Park Nicolett Boulevard, Minneapolis, pp 82-84.

3. Hirsch B., Bergenstal R., Parkin C., Wright E. Jr., Buse B. (2005). *A Real-World Approach to Insulin Therapy in Primary Care Practice Clinical Diabetes Vol. 23(2)*.

4. Davies, M. J., D'Alessio, D. A., Fradkin, J., Kernan, W. N., Mathieu, C., Mingrone, G., ... & Buse, J. B. (2018). Management of hyperglycemia in type 2 diabetes, 2018. A consensus report by the American Diabetes Association (ADA) and the European Association for the Study of Diabetes (EASD). Diabetes care, 41 (12), 2669-2701.

5. ADA Guidelines; (2020). *Introduction: Standards of Medical Care in Diabetes—2020*. Diabetes Care 2020 Jan; 43 (Supplement 1): S1-S2.

<span id="page-58-0"></span>À propos de

© 2018–2023 LifeScan IP Holdings, LLC.

AW# 07229101K

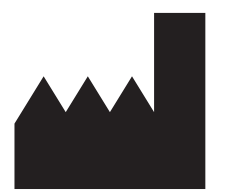

Fabricant: LifeScan Inc. 20 Valley Stream Parkway Malvern, PA 19355 United States Of America

EC | **REP** 

LifeScan Deutschland GmbH Niederkasseler Lohweg 18 40547 Duesseldorf, Germany

**Dispositif médical selon la réglementation (EU) 2017/745:**

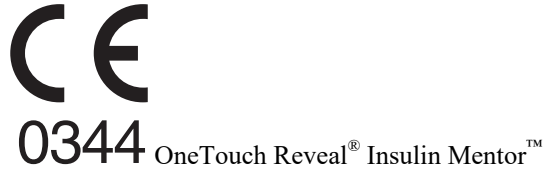

Brevet: https://www.onetouch.com/patents

Le programme informatique de l'application mobile OneTouch Reveal® est protégé par les droits d'auteur. Le téléchargement ou l'achat du logiciel n'octroie pas de licence d'utilisation de tout autre produit LifeScan.

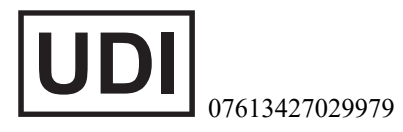

Numéro de version: 5.11

Date de révision: 2023-10

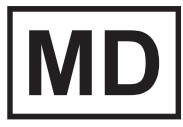

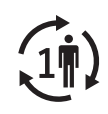

## **Index**

### **A**

Accueil *[18](#page-17-0)* Activation du Coach d'insuline *[56](#page-55-0)* Activité (ajout) *[24](#page-23-0)* Ajout d'événements *[23](#page-22-0)* Ajout d'un rappel *[47](#page-46-0)* Ajout d'une information *[22](#page-21-0)* Ajout d'une information repas *[22](#page-21-0)* Appareils pris en charge *[5](#page-4-0)* Applis *[49](#page-48-0)* Association *[11](#page-10-0)*

### **B**

Bluetooth *[6](#page-5-0)*

### **C**

Carnet *[19](#page-18-0)*, *[21](#page-20-0)* Carnet classique - Réglages des repas *[45](#page-44-0)* Coach de Glycémie *[30](#page-29-0)* Comparateur A1C *[32](#page-31-0)* Conditions d'utilisation *[50](#page-49-0)* Connexions *[49](#page-48-0)* Conseils concernant la fonction de Coach de Glycémie *[44](#page-43-0)* Création d'un compte *[7](#page-6-0)* Cyber-sécurité *[10](#page-9-0)*

### **D**

Dernier résultat *[20](#page-19-0)*

### **E**

Enregistrement des événements *[45](#page-44-0)* Envoi des données par e-mail *[18](#page-17-0)* Exigences système *[5](#page-4-0)*

### **F**

Fonction Coach Glucidique *[43](#page-42-0)* Fonction d'aide *[50](#page-49-0)* Fonction de partage des données *[18](#page-17-0)* Fonction Insuline Coach (Insulin Mentor) *[33](#page-32-0)* Fonction Insuline Coach (Insulin Mentor), FAQ *[36](#page-35-0)*

### **G**

Gestion du diabète *[47](#page-46-0)* Glucides (ajout) *[23](#page-22-0)* Google Fit *[49](#page-48-0)*

### **I**

Icônes *[13](#page-12-0)* Info. *[45](#page-44-0)* Installation de l'application *[7](#page-6-0)* insuline (ajout) *[23](#page-22-0)* Introduction *[5](#page-4-0)*

### **M**

menu Plus *[44](#page-43-0)* Menu Plus *[15](#page-14-0)* Mes objectifs globaux *[46](#page-45-0)* Mes rappels *[47](#page-46-0)* Message Tendance Bas *[28](#page-27-0)*, *[30](#page-29-0)* Message Tendance Élevé *[28](#page-27-0)*, *[30](#page-29-0)* Messages d'erreur d'application *[53](#page-52-0)* Messages sur les tendances *[28](#page-27-0)*, *[30](#page-29-0)* Mode d'affichage classique *[21](#page-20-0)* Mode d'affichage par jour *[21](#page-20-0)* Mode d'affichage par semaine *[21](#page-20-0)* Mon compte *[48](#page-47-0)* Moyennes *[20](#page-19-0)*, *[32](#page-31-0)*

### **N**

Notes (ajout) *[23](#page-22-0)* Nous contacter *[50](#page-49-0)*

### **O**

Objectifs *[27](#page-26-0)*

### **P**

Politique de protection de la vie privée *[50](#page-49-0)* Progrès des objectifs *[27](#page-26-0)*

### **Q**

Quand votre personne à charge atteint 18 ans *[9](#page-8-0)* Questions fréquemment posées *[51](#page-50-0)*

### **R**

Rappels *[47](#page-46-0)* Rappels automatiques *[48](#page-47-0)* Réception des rappels *[48](#page-47-0)* Réglages *[44](#page-43-0)* Réglages de la fonction Insuline Coach (Insulin Mentor) *[40](#page-39-0)*

### **S**

S'inscrire en tant que tuteur pour une personne à charge *[8](#page-7-0)* S'inscrire pour soi-même *[8](#page-7-0)* Se connecter en tant que tuteur pour une personne à charge *[9](#page-8-0)* Seuil Bas *[22](#page-21-0)*, *[28](#page-27-0)*, *[30](#page-29-0)* Seuil Élevé *[22](#page-21-0)* Seuil Élevé avant repas *[22](#page-21-0)* Sexe *[47](#page-46-0)* Signalement d'un incident grave *[42](#page-41-0)* Suivi des objectifs *[45](#page-44-0)* Suppression des rappels *[47](#page-46-0)* Supprimez votre lecteur de l'appli *[11](#page-10-0)* Symboles *[13](#page-12-0)* synchronisation *[16](#page-15-0)*

### **T**

Tendances *[20](#page-19-0)*, *[25](#page-24-0)*, *[28](#page-27-0)*, *[30](#page-29-0)* Tendances récurrentes *[30](#page-29-0)* Terminologie relative à la fonctionnalité de Insuline Coach (Insulin Mentor) *[38](#page-37-0)* Type de diabète *[47](#page-46-0)*

### **U**

Utilisation prévue *[6](#page-5-0)*